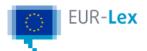

## What can be found on EUR-Lex

EUR-Lex gives you access to EU legislation, case-law and other legal documents coming mostly from the EU institutions, but also from EU Member States, European Free Trade Association (EFTA) institutions, etc., including:

- treaties;
- legal acts from EU institutions;
- preparatory documents related to EU legislation;
- EU case-law;
- international agreements;
- EFTA documents;
- references to <u>national transposition measures</u> and also texts of national transposition measures for those Member States that have agreed to provide them;
- references to national case-law related to EU law.

EUR-Lex publishes the authentic version of the <u>Official Journal of the European Union</u>. In addition, it provides:

- the main stages of the <u>procedures</u> leading to the adoption of legal acts;
- consolidated texts combining the initial legal acts and all their amendments into single documents;
- over 2,000 <u>summaries of EU legislation</u> explaining EU legislation in a plain, easy-to-read and concise way.

From the start of the eighth parliamentary term (25 May 2014), parliamentary questions are no longer published in the Official Journal or on EUR-Lex. They are now published on the European Parliament's website .

Detailed overview of the types of documents available on EUR-Lex.

EUR-Lex is updated daily with the publication of the Official Journal, individual documents published in the Official Journal, other documents or procedures, case-law and legal and bibliographic information (metadata).

The authentic electronic version of the Official Journal is published in PDF, together with its **electronic signature**. The HTML version is also available for information purposes, but it is not authentic.

Each document published in the Official Journal is processed for publication on EUR-Lex. On the day of publication, only the title and publication references are available with the individual act. Full **legal and bibliographic information** is published within 2 working days. This explains why there is a short time lapse between the availability of the Official Journal itself and the subsequent ability to find individual acts.

The frequency of updates of other documents varies because they come from different institutional sources. For instance, the national transposition measures are updated once a week.

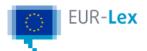

# Linguistic coverage

The interface of the website is available in all 24 EU official languages.

For documents, the available languages depend on the EU official languages that existed when the documents were adopted.

This is why linguistic coverage is greater for the 4 official languages of the EU's founding members: Dutch, French, German and Italian.

The oldest documents on EUR-Lex in particular are not available in the languages that were added when countries joined later on: English and Danish (1973); Greek (1981); Spanish and Portuguese (1986); Finnish and Swedish (1995); Czech, Estonian, Hungarian, Latvian, Lithuanian, Maltese, Polish, Slovak and Slovenian (2004); Bulgarian and Romanian (2007); and Croatian (2013).

However, when a country joins the EU, the EU legislation in force at the time is translated into the official language of this country and is compiled in the Special Editions of the Official Journal.

### **Documents in Irish**

Depending on the type of document and year of publication, not all documents are available in Irish on EUR-Lex.

Legal acts currently available in Irish are:

- key legislation adopted jointly by the European Parliament and the Council;
- some treaties.

Irish became a full EU official language on 1 January 2007. However, for practical reasons and on a transitional basis, the EU institutions were exempted from the obligation to draft all acts in Irish or translate them. This temporary derogation was introduced for a renewable period of 5 years.

<u>Council Regulation (EC) No 920/2005</u> of 13 June 2005 stated that 'the institutions of the European Union shall not be bound by the obligation to draft all acts in Irish and to publish them in that language in the *Official Journal of the European Union*', except for regulations adopted jointly by the European Parliament and the Council.

The derogation was extended twice, with the scope gradually reduced each time:

- until 31 December 2016 by Council Regulation (EU) No 1257/2010
- until 31 December 2021 by Council Regulation (EU, Euratom) 2015/2264.

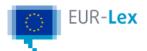

# Numbering of acts

The numbering of acts varies according to the type of act and year of publication.

### Acts of the L series of the Official Journal

With the exception of international agreements and corrigenda, all acts and other texts receive a number. This number is unique and is either part of the title or placed at the end of the title in square brackets. It also represents the number of the Official Journal in which the act or other text is published.

The number of an act is made up of three parts.

Domain abbreviation in brackets

| Abbreviation  | Description                                             |
|---------------|---------------------------------------------------------|
| (EU)          | European Union                                          |
| (Euratom)     | European Atomic Energy Community                        |
| (EU, Euratom) | European Union and the European Atomic Energy Community |
| (CFSP)        | common foreign and security policy                      |

- Year of publication: four digits
- Sequential number: This number is based on a yearly sequence and comprises as many digits as necessary.

NB: For certain acts, the number assigned by the Publications Office does not include a domain and is placed in square brackets at the end of the title. This number is not considered to be part of the title and is not cited in references to the act in question.

Please consult the <u>Interinstitutional Style Guide</u> for more information on the numbering of acts published in the L series over time, dual numbering, unnumbered acts and other texts, etc.

## **Documents of the C series of the Official Journal**

With the exception of corrigenda, documents published in the C series are assigned a notice number that consists of:

- the letter 'C' corresponding to the C series;
- the year of publication, comprising four digits;

the sequential number, based on a yearly sequence and comprising as many digits as necessary.

The notice number is identical to the Official Journal number that appears in the header of the Official Journal.

Please consult the <u>Interinstitutional Style Guide</u> for more information on the numbering of documents published in the C series over time, special numbering, unnumbered acts and other texts, etc.

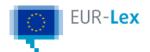

# **ECLI - European Case-Law Identifier**

The ECLI is a uniform identifier that enables you to identify judicial decisions more easily. It also makes it easier to access, search for, identify, cite and link EU and national case-law. The identifier consists of five parts in the following order, with each separated by a colon:

- 1 Abbreviation "ECLI"
- 2 Country code (2 characters)
- 3 Court code (1-7 characters)
- 4 Year of the decision (4 digits)
- 5 Unique identifying number (max. 25 characters, dots allowed)

### **Examples** (Court of Justice of the European Union):

| ECLI               | Document                                            |
|--------------------|-----------------------------------------------------|
| ECLI:EU:C:1998:27  | 27th decision by the Court of Justice in 1998       |
| ECLI:EU:F:2010:80  | 80th decision by the Civil Service Tribunal in 2010 |
| ECLI:EU:T:2012:426 | 426th decision by the General Court in 2012         |

The fifth part of the Court of Justice of the European Union's ECLI is a sequential number, restarted every year and specific for each court (Court of Justice, General Court, Civil Service Tribunal). It is not the <a href="CELEX number">CELEX number</a>.

The ECLI was introduced further to Council Conclusions 2011/C 127/01.

The ECLI search engine on the <u>European e-justice portal</u> lets you search for legal decisions /judgments with an ECLI.

More information on ECLI

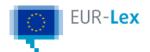

# **ELI - European Legislation Identifier**

The <u>ELI</u> makes legislation that is officially published across Europe available online in a standardised format, so that it can be accessed, exchanged and reused across borders. ELIs use HTTP URIs (Uniform Resource Identifiers), which can be read by both humans and computers. They also propose a set of metadata elements to describe legislation and include a specific language for exchanging legislation in a machine-readable format.

At EU level, ELIs are assigned to a wide range of legislation published in the L series (regulations, directives, decisions) of the *Official Journal of the European Union* and to consolidated acts.

From your personal account or 'Customise shown information', you can set your preferences so that the ELI appears in the results. It is always displayed on the document page. ELIs have also been deployed in a number of national legislation publishing systems (see the list). They are implemented by EU Member States on a voluntary basis.

### **Examples**

The simplest type of ELI structure is this:

http://data.europa.eu/eli/{typeOfDocument}/{yearOfAdoption}/ {numberOfDocument}/oj

The ELI for Decision 2009/496/EC is <a href="http://data.europa.eu/eli/dec/2009/496/oj">http://data.europa.eu/eli/dec/2009/496/oj</a> The ELI for <a href="http://data.europa.eu/eli/dec/2009/496">http://data.europa.eu/eli/dec/2009/496</a> provides access to the most recent consolidated version of this act. If there is no consolidated version, you access the act as it was published in the Official Journal.

For more information on ELI implementation at national and EU level, see the <u>ELI register</u> pages and a <u>summary of Council conclusions on the introduction of the ELI.</u>

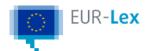

## **CELEX numbers**

A CELEX number is a unique identifier assigned to a document. It is independent of the language of the document. Most documents on EUR-Lex are assigned a CELEX number. A CELEX number has different parts, which vary slightly depending on the type of document. The most common case is to have the following 4 parts: Sector – Year – Document type – Document number.

For example, the CELEX number of the EU Water Framework Directive is 32000L0060. It consists of 4 parts:

sector: 3 (for legal acts)

year: 2000

document type: L (for Directive)

document number: 0060.

If you hover over a CELEX number on EUR-Lex you can see the full title of the document.

## **Sector**

#### Documents in EUR-Lex fall into one of 12 sectors.

- 1. Treaties
- 2. International agreements
- 3. Legal acts
- 4. Complementary legislation
- 5. Preparatory documents
- 6. EU case-law
- 7. National transposition
- 8. References to national case-law concerning EU law
- 9. Parliamentary questions
- 0. Consolidated texts
- C. Other documents published in the Official Journal C series
- E. EFTA documents

## Year

The year usually describes when the document was adopted.

## **Document type**

Each document type has a **descriptor**. Descriptors can have 1 or 2 letters. Some common descriptors:

### Sector 3 - Legal acts

L for Directives

**R** for Regulations

**D** for Decisions

### **Sector 5 - Preparatory documents**

PC for Legislative proposals by the Commission (COM documents), etc.

**DC** for other COM documents (green and white papers, communications, reports...)

**SC** for SWD documents (staff working documents, impact assessments...)

**JC** for JOIN documents (adopted jointly by the Commission and the High Representative)

#### Sector 6 - EU case-law

CJ for Judgments by Court of Justice

**CC** for Opinions of the advocate-general

**CO** for Orders of the Court of Justice

Full list of descriptors

## **Document number**

Most CELEX numbers end in 4 digits. These reflect different types of information, e.g.:

- Official number e.g. 32017R2394: a sequential number attributed to the document at the moment of its publication in the Official Journal. It is assigned by the Publications Office.
- Internal number e.g. 52018PC0033: assigned by the author of the document, here the Commission (PC).
- **Date of publication** e.g. 32012A**0424(01)**: the month and day of publication in the Official Journal. It is followed by a sequential number in brackets, as other similar CELEX numbers might have been published on the same day.

## **Examples by sector**

Treaties (sector 1)

There are **3 digits** or a letter code after the descriptor. They indicate the **number of an article** of the Treaty.

Example: 11957E086 is the number for Article 86 of the EEC treaty (1957).

Consolidated versions of Treaties are indicated by the year of consolidation.

### **Example: Treaty on the Functioning of the European Union:**

12016E – table of contents, consolidated version 2016

12016E/TXT – consolidated version 2016

12016E003 – Article 3, consolidated version 2016.

### International agreements (sector 2)

International agreements are identified by their **publication date**.

Example: International agreement 22006A1230(03) was published in the Official Journal on 30 December 2006.

If several agreements are published on the same day, only the number in brackets changes: e.g. 22006A1230 **(01)**.

### Case-law (sector 6)

The **year** is the one in which the case **entered the Court's register**.

The document number is based on the **case number** issued by the Court of Justice.

Example: 6 **2004** TJ0 **201** relates to the judgment in the **201st** case entered in the register in **2004**. The case number is T-201/04.

## National transposition measures (sector 7)

The first 10 characters are identical to those of the CELEX number of the transposed act, with the exception of the first one, which represents the CELEX sector: 3 ('Legal acts') and is replaced by 7 ('National transposition'). The following 9 characters represent the year, type and unique number of the transposed act.

After the first 10 characters, a 3-letter country code indicates the Member State that is the author of the given national transposition measure.

At the end of the CELEX number, the number following the underscore is the unique identifier from the database of the Secretariat-General of the Commission. These identifiers are of 2 types, the most recent one including a year prefix.

### **Examples:**

72018L2002POL\_285543

72013L0032AUT\_202103576

Identifiers with an asterisk are used for display purposes only, when the same unique transposition measure implements more than one legal act. They are not real CELEX numbers. The asterisk replaces the part of the identifier inherited from the transposed acts.

Example: 7\*EST\_202103476 is displayed for a measure transposing 2 directives.

There are 2 different CELEX numbers attributed to this measure: 72013L0034EST\_202103476 and 72014L0095EST\_202103476

### Corrigenda

Corrigenda have the same number as the document they are correcting, with  $\mathbf{R}(\mathbf{x}\mathbf{x})$  added at the end (xx being the number of the corrigendum).

Example: 32009L0164R( **01** ) is the first corrigendum to Directive **32009L0164**. A corrigendum may relate to one or more language versions – or even all of them.

## Consolidated texts (sector 0)

Consolidated texts have the same number as the basic act – but their sector is '0'.

It is followed by the date of application of the last amendment to the act.

Example: 02009L0156-20161018

More information on consolidated texts

### Need more help?

How CELEX numbers are composed (in English only) Infographics on CELEX numbers

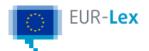

## **Directories of EU law**

The directories of EU law are numerical classification tools that offer access to EU law by subject. They are available for:

- Legal acts
- International agreements
- Preparatory documents

The directories of EU law are divided into 20 main chapters covering the specific areas of EU activity and are further divided into several sub-chapters.

The numbers in blue indicate how many acts are available for each chapter or sub-chapter. Click a number to view the results list with all the relevant specific acts.

```
03 Agriculture Q 3565

    03.05 General Q 297

    03.07 Statistics Q 71

  3.10 Basic provisions Q 108
  03.20 Agricultural structural funds Q 200

    03.20.10 General Q 32

    03.20.20 European Agricultural Guarantee Fund Q 76

    03.20.30 European Agricultural Fund for Rural Development Q 61

     03.20.40 European Agricultural Guidance and Guarantee Fund (EAGGF) Q 72
        03.20.40.10 EAGGF (Guidance Section) Q 52

    03.20.40.20 EAGGF (Guarantee Section) Q 14

    ⊕ 03.30 Agricultural structures Q 172

  39 03.40 Monetary measures Q
  3.50 Approximation of laws and health measures Q 2217
  3.60 Products subject to market organisation Q 595
  3.70 Products not subject to market organisation Q 15

    03.80 Agreements with non-member countries Q 79
```

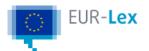

# **Directory of case-law**

The <u>directory of case-law</u> is a numerical classification tool that gives you access to the judgments and orders of the Court of Justice, General Court and Civil Service Tribunal by subject.

Following the changes brought by the Treaty of Lisbon, the classification scheme – used to analyse case-law from 1954 to 2009 – was modified.

The new scheme has been applicable to case-law since 2010. It consists of 9 main chapters, further divided in several sub-chapters.

By default, EUR-Lex displays the current classification scheme. If you want to use the one that was applicable until 2009, click **Go to classification scheme before the Lisbon Treaty** (2009).

The numbers in blue indicate how many acts are available for each chapter or sub-chapter. Click a number to view the results list with all the relevant specific acts.

```
■ 1 The legal order of the European Union Q 1676
  ■ 1.01 Sources of EU law Q 600

    1.01.00 General Q 2

    1.01.01 Primary law and secondary legislation Q 0

     ■ 1.01.02 General principles of law Q 598

    1.01.02.00 General Q 24

    1.01.02.01 Principle of equality and non-discrimination Q 124

    1.01.02.02 Vested rights Q 2

         ■ 1.01.02.03 Principle of the protection of legitimate expectations Q 183

    1.01.02.04 Legal certainty Q 94

    1.01.02.05 Rights of the defence and procedural guarantees Q 217

    1.01.02.06 Principle of proportionality Q 135

    1.01.02.07 Necessity Q 1

    1.01.02.08 Legitimate self-protection Q 0

    1.01.02.09 Force majeure Q 9

    1.01.02.10 Prohibition of unjust enrichment of the European Union Q 7

    1.01.02.11 Precautionary principle Q 11

  1.02 Values and objectives of the European Union Q 7
  1.03 Respective powers and obligations of the European Union and of the Member States Q 79
   1.04 Fundamental rights Q 897
```

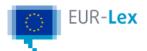

# **Experimental features**

EUR-Lex allows you try a range of new features and provide feedback before they become standard for all users.

To activate one of these experimental features:

- tick the white box next to the 'Experimental features' button at the top of the page;
- click on the 'Experimental features' button;
- select the features you want to enable;
- click on 'Activate features selected'.

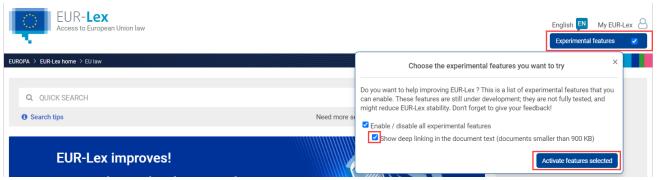

A specific icon indicates that an experimental feature is active on your page. By hovering over this icon, you can read a short description of the feature.

See below more information on the experimental features currently available.

Deep linking is a feature that makes it possible to display links to other legal acts referred to in EUR-Lex documents.

#### Article 1

#### Extension of the term of Community plant variety rights

- 1. The term of the Community plant variety rights, as provided for in Article 19(1) of Regulation (EC) No 2100/94, shall, for varieties of the species Asparagus officinalis L. and of the species groups flower bulbs, woody small fruits and woody ornamentals, be extended by five years.
- 2. Paragraph 1 of this Article is without prejudice to Article 116(4), fourth indent, of Regulation (EC) No 2100/94.

During the first phase, links can only be enabled in documents with a maximum size of 900 KB.

It is currently only available for legal acts.

You can see at a glance all the relationships between an act and the documents related to it. In the **Document information page**, click **Show relationship graph**. The central node represents the act, with all the nodes around it representing related documents. Documents of the same type (amendments, delegated acts, consolidated versions...) have nodes of the same colour.

Nodes with a '+' icon indicate that further subcategories of documents are available.

Nodes with a 'file' icon represent documents. Click them to go to the related document pages. When you hover over these nodes, the CELEX numbers of the documents appear. If the node represents a procedure, a specific icon is displayed.

A filter table lets you display different document categories.

It is currently only for links to treaties and case-law and is available first in English.

The links pointing to documents are normally clickable CELEX numbers. To make these links more meaningful, we are gradually replacing them with plain text.

<u>Example</u>: A link to the Treaty on the Functioning of the European Union will be **TFEU (2016)** instead of **12016E043**.

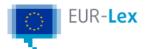

## How to search

You can search EUR-Lex in different ways, depending on your needs and on your specific criteria

## **Quick search**

- For general searches
- Type keywords or numbers in a free text field to find documents and procedures
- Available from any EUR-Lex page.

More on quick search

### Advanced search

- For targeted searches, combining several criteria.
- There are pre-defined, dynamic advanced search forms for each collection (for example legal acts, case-law). Once you select one, only the relevant search criteria are displayed.
- You can also search simultaneously in more than one collection.
- Advanced search is available from any pages of EUR-Lex.

More on advanced search

## **Expert search**

- For very specific and complex searches, usually performed by specialist users
- You need to build your own search query with Boolean operators by choosing from the available metadata
- To use the expert search, you need to have your own account on EUR-Lex and to sign in
- Once signed in, you can launch an expert search from any EUR-Lex page

More on expert search

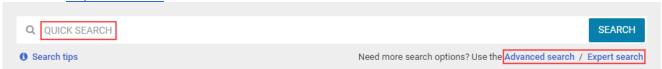

## Search by document number

- Recommended if you know the references of the document you are looking for.
- You can find a document by typing the year, number and type. The results are limited to that document and its corrigenda, if any.
- Available only on the EUR-Lex home page.

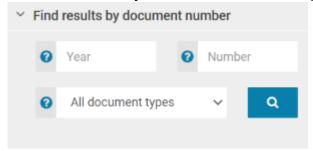

## Search by Celex number

- Recommended if you are familiar with Celex numbers.
- Type the Celex number of the document you are looking for and it returns the results as in Search by document number. More on Celex numbers.
- Available only on the EUR-Lex home page.

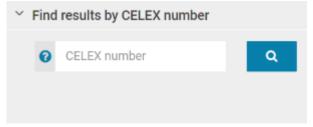

## Official Journal of the European Union

 You can access the latest issues of the Official Journal directly from the EUR-Lex home page.

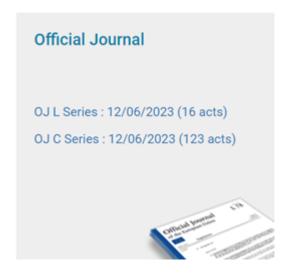

 Click More to reach the Official Journal access page, where you can select several criteria to search for an Official Journal issue.

## **Browse by institutions**

- You can also browse by institutions that adopt EU acts: European Parliament, European Council, Council of the European Union, European Commission, Court of Justice of the European Union, European Central Bank, Court of Auditors, European Economic and Social Committee, European Committee of the Regions.
- The European Central Bank has a <u>specific section</u> with customised search tools, a β
   €Recently published' widget and statistics on ECB legal acts.
- You can access β∈Browse by institutionsβ∈™ on the EUR-Lex home page and on any other pages by clicking Menu.

See more on Browse by institutions.

## **Browse by EuroVoc**

- EuroVoc is a thesaurus in multiple languages covering a wide range of fields related to the European Union's activities (e.g. law, finance, trade). It is used to describe and index the documents in EUR-Lex and improve access to legislation. It is organised in 21 domains and 127 sub-domains.
- You can access β∈Browse by EuroVocβ∈™ on the EUR-Lex home page and on any other pages by clicking Menu.

More on Browse by EuroVoc

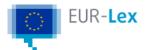

## Quick search

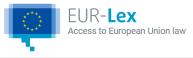

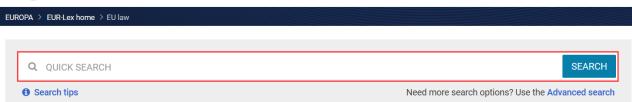

You can use the quick search to perform a general search, using free text like a word, phrase or number.

It searches only in the language selected for the website's interface and looks for results in a wide range of fields: title, text of documents, identifier, related information, etc.

The quick search is available at the top of any EUR-Lex page.

It generally returns a high number of results. There are different ways to narrow your search results to find exactly what you want. You can use:

- 1 Wildcards
- quotation marks (" ") to search for an exact phrase
- an asterisk (\*) to replace any number of characters
   Example: transport\* will find transportation, transporting, etc.

This also works for document numbers

a question mark (?) instead of a single character in your search term to find variations of it
 Example: ca?e finds case, cane, care.

To see these tips, click **Search tips** or the quick search box.

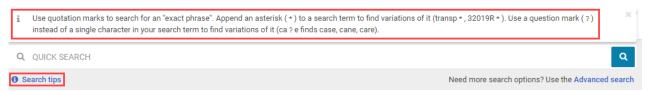

2 The advanced search narrows the search to titles and/or texts and to other criteria.

For tips on how to use the quick search, watch our tutorial (available only in English).

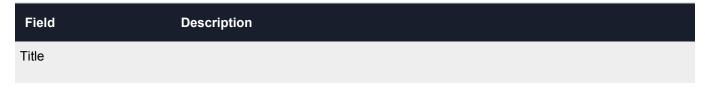

|                                                             | Title of the document as published in the Official Journal, in the European Court Reports or as it appears in the original document. <b>Example:</b> Directive 2010/30/EU of the European Parliament and of the Council of 19 May 2010 on the indication by labelling and standard product information of the consumption of energy and other resources by energy-related products (Text with EEA relevance).                                                                                                    |
|-------------------------------------------------------------|----------------------------------------------------------------------------------------------------|
| Text                                                        | Full text of the document as published in the Official Journal, in the European Court Reports or as it appears in the original document.                                                                                                    |
| CELEX number                                                | The CELEX identifier is both a unique document identifier and a classification code, regardless of language. Used as the basis for cross-referencing documents in the database. <b>Example:</b> 32014R1338                                                                                                    |
| Directories of legislation and case-law                     | The directories of EU law are numerical classification tools that offer access to EU law by subject.  All directories have the same structure: 20 chapters with divisions into further subsections as necessary. Each chapter covers a specific area of EU activity.  Each descriptor is composed of 8 digits corresponding to the principal chapter heading and up to 3 subsequent subdivisions, each represented by 2 digits. Documents may be indexed with up to 3 directory codes.  There is a specific directory classification for EU case-law.  Directory codes are also used for special editions of the Official Journal of the European Union to indicate the chapter number.  Example: 04.10.30.00 Fisheries/Common fisheries policy/Conservation of resources |
| Subject matter                                              | Subject matter is a classification tool containing an alphabetically structured list of over 200 keywords. It is based on the subdivisions of the Treaties and on the areas of activity of the institutions. The descriptors are less specific than those used in the directory code, but provide a general overview of the content of the document. One document can be indexed by up to 3 subject-matter descriptors. <b>Examples:</b> Trans-European networks; Competition; Telecommunications                                                                                                    |
| Author                                                      | Name of the institution, body or country that produced the act. <b>Example:</b> European Parliament                                                                                                    |
| EuroVoc descriptors                                         | <u>EuroVoc</u> is a multilingual and multidisciplinary thesaurus that covers the EU fields of activity. It contains keywords, divided into 21 domains and 127 sub-domains, which are used to describe the content of documents in EUR-Lex. It is used as an indexing tool for the EUR-Lex documentary collection. <b>Examples:</b> astronomy; tropical plant; sugar                                                                                                    |
| Title of the proposal of legislative procedures             | Title of the proposal launching the legislative procedure. <b>Example:</b> COM(2015)341: Proposal for a Regulation of the European Parliament and of the Council setting a framework for energy efficiency labelling and repealing Directive 2010/30/EU                                                                                                    |
| Interinstitutional procedure code of legislative procedures | The procedure is identified by a code and an interinstitutional number. Read more about procedures.                                                                                                    |

|                                                                             | <b>Example:</b> 2016/0351/COD (where 2016 is the year when the procedure was launched, 0351 is its interinstitutional number and COD is the code used for ordinary legislative procedures)                                                                                                    |  |
|-----------------------------------------------------------------------------|----------------------------------------------------------------------------------------------------|--|
| Alternative title for EU case-law (containing names of parties — NOM_USUEL) | Any alternative title(s) that a document might have. For documents provided by the European Court of Justice, names of parties appear in this field. <b>Example:</b> Chemical GmbH/Commission                                                                                                    |  |
| Natural number for secondary legislation                                    | Number present in the title of the legal act (Regulation (EU) <b>2017/1001</b> of the European Parliament and of the Council). <b>Example:</b> 2017/1001                                                                                                    |  |
| Name of advocate general for EU case-law                                    | Name of the Advocate General who delivered the opinion on the court case (EU case-law). <b>Examples:</b> Jacobs; Tizzano                                                                                                    |  |
| Document type                                                               | Descriptor for the type of document. <b>Examples:</b> R for Regulation, L for Directive, D for Decision,                                                                                                    |  |
| ECLI                                                                        | The European case-law identifier is a 5-part identifier for a legal document, designed to make European case-law databases more usable. It has the following format: the identifier consists of five components, in the following order and each separated by a colon.  Abbreviation 'ECLI'.  Country code (2 characters).  Court code (1-7 characters).  Year of the decision (4 digits).  Unique identifying number (max. 25 characters, dots allowed).  Example: ECLI:EU:C:1998:27 identifies the 27th decision by the Court of Justice in 1998. |  |
| Rapporteur for EU case-                                                     | Name of the Judge-Rapporteur for the case.                                                                                                    |  |
| law <b>Examples:</b> Cooke; Makarczyk                                       |                                                                                                    |  |

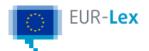

## Advanced search

You can use the advanced search to refine your search based on several specific search criteria.

At the top of the advanced search page, you can select one, several or all EUR-Lex collections (e.g. Treaties, legal acts, case-law).

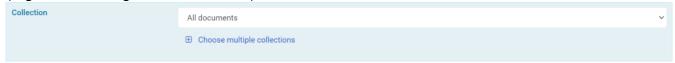

Search criteria will be specific to the collection you select.

The **Text search** box is the same for all collections. It provides considerable flexibility as regards the terms you want to search for thanks to the search operators AND, OR, NOT and the check boxes **In title** and **In text**.

For example, you can search for a document with a specific term in the title and another one in the text, or for a document with a specific term in the title and not in the text, etc.

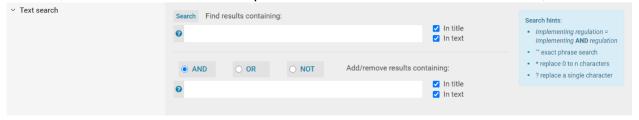

Some of the fields have a + icon on the right-hand side of the search box. Click it to open a new window with the list of additional criteria.

For tips on how to use the advanced search, watch our tutorial (only available in English).

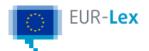

# **Expert search**

Make complex searches by:

- 1 Signing in with your My EUR-Lex account
- 2 Clicking **Expert search** in the top right corner of your screen.

## How to perform an expert search

- 1 Select your Search language.
- 2 Enter your search parameters in the Expert query box, using the appropriate syntax, in 1
- of 2 ways:
  - 2.1 type your query **manually** in the box
  - 2.2 use the **system prompts**
  - 2.3 click an item in *Search fields* and the system will add the relevant *field* to the query box, as well as displaying (on the right) information and the appropriate help.

#### Codes or full names

By default search fields are entered in the query box as a code (e.g. TI). To display search fields with their full name (e.g. Title), select the radio button **Text**, below the box.

Your query can contain a mix of codes for some fields and full names for others.

- The search fields (and their explanation) are only visible if JavaScript is enabled in your browser.
- You can also use the blue buttons in the toolbox to the right of the query box to add search operators, wildcards or field specifiers.
  - See more in the next chapter: Syntax & search operators.
- 3 Click Search.

If your syntax is invalid, the system will display an error message.

You can also manually check if your syntax is valid by pressing the *Check syntax* button.

• To empty all fields, click Clear.

## Syntax & search operators

Your expert search query must contain at least the following 3 elements (in this order):

|          | Search field (metadata) | Field specifier | Search term |
|----------|-------------------------|-----------------|-------------|
| Example: | Title                   | ~               | Europa      |

You can create more complex queries by using search **operators**, like *AND*. Example

| Title        | ~               | Europa      | AND             | Author       | =               | СОМ         |
|--------------|-----------------|-------------|-----------------|--------------|-----------------|-------------|
| Search field | Field specifier | Search term | Search operator | Search field | Field specifier | Search term |

## **Operators**

For more complex queries. Type them in **manually** or use the **blue buttons** on the right side of your screen.

| Operator        | Function                                                                                                    |
|-----------------|----------------------------------------------------------------------------------------------------|
| AND             | Finds results that contain <b>all your search terms</b>                                                         |
| OR              | Finds results that contain at least one of your search terms                                                    |
| NOT             | Excludes search terms from your results                                                                         |
| WHEN            | Searches for a <b>subset</b> of a larger parent group                                                           |
| ()              | Groups search terms and specifies the order in which they are interpreted                                       |
| NEAR10          | Finds search terms within 10 words of each other                                                                |
| NEAR40          | Finds search terms within 40 words of each other                                                                |
| *               | Substitutes for 0 to n characters                                                                               |
| ?               | Substitutes for a single character                                                                              |
| <               | Less than                                                                                                    |
| <=              | Less than or equal to                                                                                           |
| >               | Greater than                                                                                                    |
| >=              | Greater than or equal to                                                                                        |
| <b>&lt;&gt;</b> | Not equal to                                                                                                    |
| =               | Equal to; to be used only for <i>Coded data</i> when searching for an exact match of the search term and result |
| ~               | Contains; to be used only for <i>Text data</i> when searching for documents containing your search term         |

### Searching for specific terms

|                                                                                                  | Query                                                         | Finds                                                                                                    |
|--------------------------------------------------------------------------------------------------|---------------------------------------------------------------|----------------------------------------------------------------------------------------------------|
| By default, EUR-Lex will search for <b>all</b> words derived from the basic root word you enter. | Text ~ equal                                                  | Documents containing the term 'equal', but also e. g. 'equality' or 'equalization' in the text.                                |
| To search only for the <b>precise term</b> , use <b>quotations marks</b>                         | Text ~ "equal"                                                | Documents containing only the term 'equal' in the text.                                                                        |
| AND Finds results that contain <b>all your</b>                                                   | Text ~ personal<br>AND data                                   | Documents containing the words 'personal' and 'data' in the text.                                                              |
| search terms                                                                                     | Title ~ "equal<br>treatment" AND<br>Text ~ fundamental        | Documents with the words "equal treatment" in the title and the words "fundamental" in the text.                               |
|                                                                                                  | Title ~ "personal<br>data" AND<br>Collection =<br>LEGISLATION | Legislation containing the phrase 'personal data' in the title.                                                                |
| OR Finds results that contain <b>at least 1</b> of your search terms:                            | Title ~ "equal<br>treatment" OR Text<br>~ fundamental         | Documents that have <b>either</b> the words "equal treatment" in the title <b>Or</b> the word "fundamental" in the text.       |
| NOT <b>Excludes</b> search terms from your results:                                              | Title ~ "equal<br>treatment" NOT<br>Text ~ fundamental        | Documents that have the words "equal treatment" in the title, but which <b>do not have the</b> word "fundamental" in the text. |

- You cannot **combine** a *full text* search with a search on other *Search fields* (metadata) by using the **OR** operator.
- Title ~ "personal data" OR Collection = LEGISLATION is not a valid query
- To combine these 2 elements of your search, you would instead have to use either the AND or NOT operators.
- Title ~ "personal data" AND Collection = LEGISLATION is a valid query
- Title ~ "personal data" NOT Collection = LEGISLATION is a valid query

## Order of precedence of AND, OR and NOT operators

There is a **fixed order of precedence** between these operators.

'NOT' has precedence over 'AND', and 'AND' has precedence over 'OR'. Example

| Query | Finds |
|-------|-------|
|       |       |

| Title ~ equal <b>AND</b> treatment <b>NOT</b> rights <b>OR</b> Text ~ fundamental | Documents whose title contains:  both 'equal' <b>AND</b> 'treatment', but <b>NOT</b> 'rights' |
|-----------------------------------------------------------------------------------|-----------------------------------------------------------------------------------------------|
|                                                                                   | OR                                                                                            |
|                                                                                   | fundamental' in the <b>text</b>                                                               |
|                                                                                   | To specify a different priority, use <b>brackets</b> .                                        |

### BRACKETS ()

You can use **brackets** to group elements in your query and specify the order in which they will be interpreted – even to change the default priority order between AND, NOT and OR.

|                  | Query                                   | Finds                                                                |
|------------------|-----------------------------------------|----------------------------------------------------------------------|
| NO BRACKETS      | Title ~ equal AND treatment OR rights   | Documents whose <b>title</b> contains:  both 'equal' AND 'treatment' |
|                  |                                         | OR only the word 'rights'                                            |
| WITH BRACKETS () | Title ~ equal AND (treatment OR rights) | Documents whose <b>title</b> contains <b>either</b>                  |
|                  |                                         | · 'equal' and 'treatment'                                            |
|                  |                                         | OR                                                                   |
|                  |                                         | <ul><li>'equal' and 'rights'</li></ul>                               |

#### WHEN

Use this to find a **subset** of a larger parent group. WHEN functions similarly to AND, but is more restrictive.

Example

| Query                                                   | Finds                                                                                                    |
|---------------------------------------------------------|----------------------------------------------------------------------------------------------------|
| Legal_basis = 32012R1151 WHEN Legal_basis_paragraph = 3 | Documents:  whose legal basis is the document with CELEX number 32012R1151, and  which are based on paragraph 3 of that document. |

### NEAR10

Finds terms  $\boldsymbol{within~10~words}$  of a specified other term.

Example

| Query                                     | Finds                                                                                                    |
|-------------------------------------------|----------------------------------------------------------------------------------------------------|
| Text ~ "transport"<br>NEAR10 "perishable" | Documents containing the words 'transport' and 'perishable' within 10 words of each other (regardless of sentences and paragraphs). |

#### NEAR40

Functions as NEAR10 but within 40 words of a specified term.

1 You can only use NEAR10 and NEAR40 for text searches.

### WILDCARDS (\* and ?)

|   | Query                                     | Finds                                                     |
|---|-------------------------------------------|-----------------------------------------------------------|
| * | Substitutes for 0 to n characters         | expe* will find expert , expenditure , expectation , etc. |
| ? | Substitutes for a <b>single character</b> | ca?e will find case , care , cane , etc.                  |

Wildcards cannot be used to begin a search term.

*Text* ~ \*tation is not a valid query.

### **RANGES**

To enter **a range of values** for dates or numbers, use the following operators:

| Query                         | Finds                                                                |
|-------------------------------|----------------------------------------------------------------------|
| < (less than)                 | For dates, this means "before" e.g. Date_of_publication < 01/01/2015 |
| <= (less than or equal to)    |                                                                      |
| > (greater than)              |                                                                      |
| >= (greater than or equal to) |                                                                      |
| <> (not equal to)             |                                                                      |

## EQUALS (=)

Finds results that match your search term **exactly**. The operator is automatically added to the appropriate *fields* when chosen from *Search fields*.

Note: the equals operator cannot be used with text data.

E.g. fields for dates or numbers will return results for that exact date or number.

| Query                            | Finds                                   |
|----------------------------------|-----------------------------------------|
| Date_of_publication = 16/11/2010 | Documents published on 16/11/2010 only. |

### TILDE (~)

Finds all texts **containing** the search term you enter.

| Query              | Finds                                                 |
|--------------------|-------------------------------------------------------|
| Title ~ Commission | Documents whose title contains the word 'Commission'. |

### **Search fields**

The search fields are displayed **below the expert search box**, on the left side.

These are **all the fields you can search on**, grouped into categories. By default only the top levels are shown. Click on them to display or hide the sub-levels.

## Help for the search fields

When you click an **item** in the list of search fields, the system displays (to the right of the list) explanations, examples and tips on how to use that field:

### Values (list form)

For some types of fields (e.g. *Documents -> Coded data -> Classifications -> Subject\_matter* (CT)), the system displays a list of possible values that you can **select** for your search (check the box in front of your desired value(s) and click the *Add to query* button).

To find a **specific value** – type it in the *Filter* box at the top of the list and click the *Filter* button.

## Values (tree form)

Some values are displayed in tree form (e.g. *Documents -> Coded data -> Classifications -> EUROVOC\_descriptor (DC)*).

Click to expand an item and check the box in front of your desired value(s) to select it (you can select multiple values).

To find a **specific value** – type it in the *Filter*box at the top of the list and click the *Filter* button.

Click the Add to query button (multiple values will be separated by 'OR').

## Search by date

Search by an **exact** date or a **range** of dates:

- 1 Select a date-related field (e.g. Documents -> Coded data > Date >
- Date\_of\_publication) and select from the dropdown on the right either:
  - 1.1 Exact date
  - 1.2 Range of date

20/05/2024

- Type the dates manually (DD/MM/YYYY) or use the calendar button ...
- 3 Click the Add to querybutton.

.

### Relationships between documents

To search for documents by relationship (e.g. find a document amended by another, or a document affected by a certain case):

- 1 Click Documents -> Coded data -> Relationship between documents.
- 2 Click a type of relationship, e.g. Amended by (MD).
- 3 On the right you will see:
- 3.1 a field for the CELEX number
  - If the CELEX number contains brackets, please put it in quotation marks (e.g. "42000A0922(02)".
  - in some cases also a dropdown for the *Primary role*, where you can be much more specific about the relationship.
- 4 Click one of the values in the results list.
- 5 Click the *Add to query* button.
- The fields for Legal Basis allow you to specify your search on a specific article, paragraph or even subparagraph.

### Comments on the relationships between documents

You can also search on the comments made to relationships between documents. Examples of fields with comments on relationships between documents include: *Documents -> Coded data -> Relationship between documents -> Case\_affecting (AJ); Instruments\_cited (CI); or Legal\_basis (LB)*.

To search on comments made on relationships between documents see procedure described above in "Relationships between documents".

## Personalise your search results

Bellow the **Expert query** box, you can use the *Customise shown information* button to change how your results are displayed.

## Highlighting words in your results – Text ZOOM

To highlight – in your results list – words from any **text fields** you are searching with:

- 1 Click Text ZOOM (under Metadata to display).
- 2 Select the **number of words** to be **displayed before/after** your search terms.

To apply all these changes to your search results, click Apply.

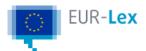

# **Predefined alerts (RSS feeds)**

You can use an RSS feed to keep up to date with the latest publications on EUR-Lex related to predefined categories of documents and Official Journal editions. This technology allows you to follow websites without going to the main site.

Each time EUR-Lex publishes a new document related to your selected category, you will be alerted via your browser or an RSS reader.

You can access and subscribe to the following groups of documents by clicking the links below. If you are signed in as a registered user, you can also create your own feeds for documents and procedures. For more information, see My alerts (RSS feeds).

- 1 All Parliament and Council legislation
- 2 All case-law of the Court of Justice of the European Union
- 3 Case-law of the European Court of Justice
- 4 Commission proposals and related documents
- 5 Acts of the Official Journal L
- 6 Acts of the Official Journal C

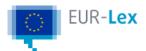

# **Browse by EU institutions**

You can browse documents by the institutions that adopted them:

- European Parliament
- European Council
- Council of the European Union
- European Commission
- Court of Justice of the European Union
- European Central Bank
- Court of Auditors
- European Economic and Social Committee
- European Committee of the Regions.

On the homepage, click Browse by EU institutions and then select an institution.

Depending on the institution, you can browse documents according to their types (e.g. regulations or judgments of the Court of Justice) and/or years.

The numbers in blue indicate how many documents are available for each category. Clicking a number brings you to a results page with all the documents matching your selection.

#### European Commission Council Search for or browse documents of the EU Council. Search for or browse documents of the European Commission. More on the Council 2 More on the European Commission 🗗 ■ Regulations Q 21196 ■ Regulations Q 131277 • 2021 Q 332 **∄** Directives **Q** 2247 2020 Q 343 ■ Decisions Q 163659 2019 Q 383 2018 Q 314 COM and JOIN documents Q 40767 2017 Q 299 SEC and SWD documents Q 6810 2016 Q 330 ■ Draft acts Q 885 2015 Q 398 2014 Q 498 Planning documents Q 732 2013 Q 337 2012 Q 266

## **European Central Bank**

The European Central Bank (ECB) has a specific section with customised search tools:

- Quick search in ECB documents limits the results to the documents from the ECB or the European Monetary Institute and to relevant case-law.
- Advanced search redirects you to an advanced search dedicated only to documents of this specific section.
- Browse by topic lets you browse documents according to the classification scheme used by the ECB.
- Find a document and Find a court case helps you find ECB documents and caselaw relevant for the ECB according to year, number and type.
- The Visual navigation box provides statistics on ECB documents. It redirects you to a page where you can browse ECB documents by year, type of legal act or subject. You can click the bars in the graphics, which then redirect you to related results pages.
- Recently published provides quick access to recent ECB documents published on EUR-Lex.

The ECB section also contains pages dedicated to European banking supervision and ECB-related primary law.

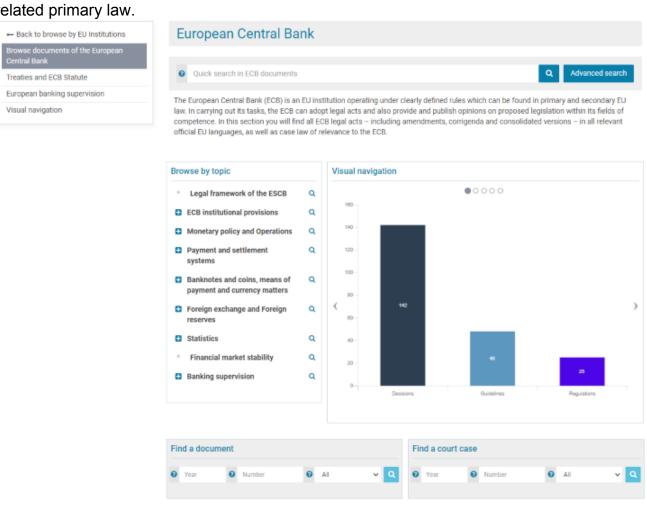

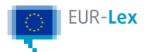

# **Browse by EuroVoc**

EuroVoc is a thesaurus available in multiple languages that covers a wide range of fields related to the EU's activities (e.g. law, finance, trade). It is used to describe and index the documents in EUR-Lex and improve access to legislation. It is divided into 21 domains and 127 sub-domains.

To browse documents using EuroVoc keywords, go to the EUR-Lex home page and click Browse by EuroVoc.

To narrow down your search, click the + icons.

- ENVIRONMENT
  - environmental policy
  - natural environment

    - wildlife Q search
      - NT1 plant life Q search
      - NT1 marine life Q search
      - NT1 protected species Q search
      - NT1 animal life Q search
        - NT2 insect Q search

        - NT2 bird Q search
        - NT2 reptile Q search
        - NT2 amphibian Q search

The acronym 'NT' before a keyword means 'narrower term'. It is followed by a number that helps identify the hierarchy between EuroVoc subdomains.

To access documents referenced under a domain/subdomain, click **search** next to the name.

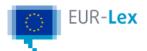

## **Results list**

Your search will result in one or several pages listing documents or procedures.

The number of results is indicated at the top of the page.

EUR-Lex uses a system to make popular and important documents more visible. These are highlighted in a blue frame on top of the results list (with a maximum of 10 highlighted items displayed).

By default, each result consists of the following:

#### For documents:

- a clickable title that directs you to the related document page in the language of the search
- publication reference (e.g. OJ L 130, 25/05/1994, p.43-63) with the available languages
- if relevant, the status of the document (e.g. 'in force')
- an identifier (CELEX number, e.g. 31994D0295)
- author
- document date
- if relevant, a link to the current consolidated version
- clickable icons that direct you to the pdf or html version of the document.

### For procedures:

- a clickable title that directs you to the related procedure page on EUR-Lex in the language of the search
- reference of the initiating act (e.g. COM (2013) 531)
- initiating document (usually a CELEX number with link, e.g. 52013PC0531)
- adopted acts if any (usually a CELEX number with link)
- procedure status (e.g. 'ongoing').

#### You can use the results page to:

- refine your search query (filter) by keyword, collection, year of document, author, etc.
- edit your search
- change the information displayed about the document or procedures ('Customise shown information')
- change the sort order of the list using the drop-down menus
- export all or a selection of the search results. This will render selected information in several formats (PDF, XML, Excel, TSC, CSV). The export file size is limited to 5 MB for non-registered users.

### as registered users:

- save the criteria of your searches ('Save to my searches')
- create alert notifications ('Create in My alerts (RSS feeds)')
- save and organise documents in folders ('Save to My items')

### Find more help to:

Refine your query
Edit your search
Customise the results list
Export results

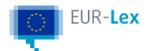

# Refine your query

Filters on the left-hand side of the results page help you narrow your search results.

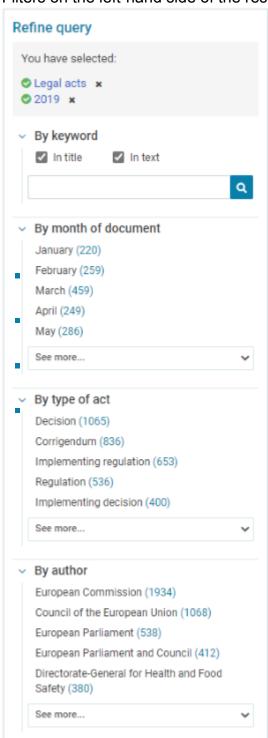

The filters are arranged by category.

For each filter, the number of related results is displayed in parentheses. In general, filters are ordered by the number of related results in descending order (the filters with the highest numbers are listed first).

Only the filters with the highest numbers of related results are displayed.

### When you click a filter:

the list of results is updated and shows only those results corresponding to the new criterion you selected the new criterion is added to the Search criteria box above the list of results

all the filters you selected are listed at the top of the filter list under the heading 'You have selected'

if you save the search at this point, it will be saved in its new form, taking into account the filters you selected.

You can select more than one filter. More filters mean fewer and more targeted results.

To widen your search again, remove filters under the heading 'You have selected' by clicking the cross (x).

Some filters have sublevels.

For example, when you click a year under 'By year of document', the next level (months) is displayed. 'By directory code' and 'By EuroVoc' work the same way. Once you reach the lowest level of a filter, it disappears from the filter list. To return to the top

- > By directory code (level 1)
- > By Eurovoc (level 3)
- By type of procedure

Non-legislative procedure (NLE) (200) Ordinary legislative procedure (COD) (127) level, remove the corresponding filter(s) under the heading 'You have selected'.

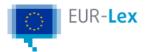

# Edit your search

Different edit options are available based on the type of search you carried out.

#### Edit a quick search

The quick search always stays at the top of any EUR-Lex page and displays the terms of your last query, so you can easily edit them directly in the search box.

If you are signed in, click **Edit in expert search** to transform your quick search into an expert search and customise your search options.

How to edit in expert search

#### Edit an advanced search

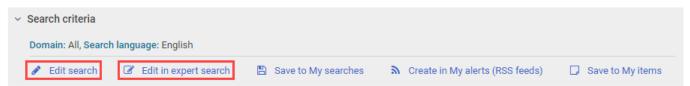

In the **Search criteria** box on top of the results list, click **Edit search** to modify your original search criteria. If you are signed in, click **Edit in expert search** to transform your advanced search into an expert search and access additional search options.

How to edit in expert search

#### Use the suggestions

If your search returns no results and the system thinks that you might have misspelled the term you were searching for, it will suggest an alternative just below the **Search criteria** box. Click the suggested term if it is the one you were searching for.

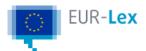

# Customise the results list

The results list has a default format.

You can customise how the list looks after you have performed a search, without having to sign in.

Once signed in, you can make the changes permanent via **Preferences** > **Search preferences**.

More on setting your search preferences

## Change the information displayed in the results list

1 Click **Customise shown information** just above the first result.

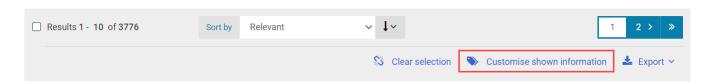

- 2 If you have already created some specific profiles (only for signed in users), you can
- choose one of them.Otherwise, the standard profile is selected automatically.
- 3 Choose the information you want to display by selecting the corresponding check boxes.
- This information will also be added to the results when you print, save or export them. Some information cannot be removed from the selection, including titles and CELEX numbers.
- 4 Click **Apply** at the bottom of the window. Your changes will NOT be saved if you click
- outside the window and return to the results list.

The settings saved in the **Customise shown information** dialogue box apply to your entire session. This includes the number of results per page, the metadata to be displayed and the possibility to highlight the searched terms in the results list.

If you have performed an expert search, more options are available in this dialogue box: sorting and ordering options, opening the **Expert search** result page in a new window, zoom functionality (number of words).

# Sort search results - 'Sort by'

You can select your sort criteria in the **Sort by** menu. By default, search results are sorted in descending order of relevance.

Available sort criteria:

- Relevant: Documents are sorted according to their relevance, mostly from a legal perspective. They are divided into **three groups**. A document belonging to the first group is displayed before those from the second and third groups. There are additional rules. The ultimate aim is to meet most user expectations.
  - Group 1 includes regulations, directives and decisions in force adopted by the Council (and) or the European Parliament or Commission; complete texts of Treaties from 2012.
  - **Group 2** includes legislation, international agreements, preparatory acts, EU caselaw, European Free Trade Association documents and complete texts of Treaties not included in group 1.
  - **Group 3** comprises corrigenda and all the other documents not included in groups 1 and 2.

The list of documents in each group may be subject to periodic revision.

- Document title: Documents are sorted according to their titles in alphabetical order.
- <u>Document identifier</u>: Documents are sorted according to their CELEX identifier. More on CELEX
- <u>Document date</u>: Documents are sorted according to document date usually the dates present in the title.

You can specify if you want the above criteria to be applied in descending or ascending order. If several results match your query, they are listed in ascending order using the CELEX number – the document with the smallest CELEX number comes first.

The available sort criteria vary with the type of search (quick, advanced or expert) and the collection you selected in the advanced search.

If you are **signed in**, you can modify the default settings under **Search preferences** in your account.

More on setting your search preferences and on registering.

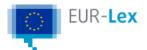

# **Export the list of results**

Select the results you want to export by selecting the corresponding check boxes before each title.

You can also export the entire list of results by clicking the **Export** button then **Export all** 

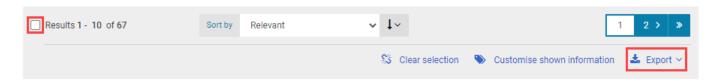

- 2 Select the export format.
- . Available export formats: CSV, TSV, Microsoft Excel, XML and PDF.

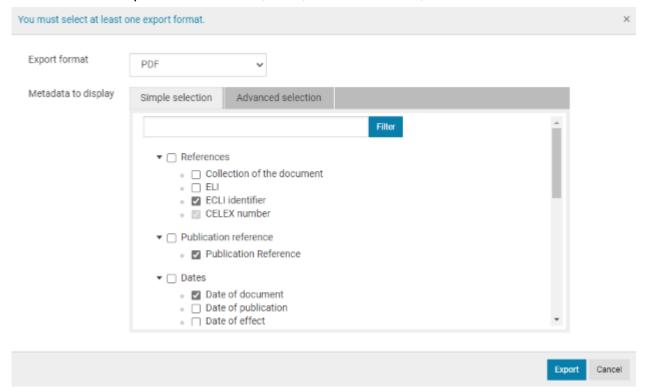

- 3 Select the information (metadata) you want to include in your export.
- The **Simple selection** tab contains a selection of the most common metadata.

  The **Advanced selection** tab allows you to choose from all available metadata.
- 4 Click Export.

÷

Depending on your operating system and browser, the file downloads automatically or opens. It displays the titles and the metadata of the exported results. If you export your results in a PDF file, titles are clickable and redirect you to the related documents on EUR-Lex. You can export a maximum of 100 documents. If you are signed in, you can export up to 5 MB of data in CSV format.

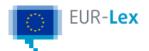

# Create an account

My EUR-Lex is your personal space on EUR-Lex, where you can access more functionalities than a non-registered user.

#### You can:

- save documents
- save searches
- use RRS feeds to stay informed of any new publication on a selected topic
- export a large number of documents
- set personal preferences, including a predefined multilingual view with your preferred languages
- for <u>webservice</u> users, automatically generate the **input of the web service**, called the 'webservice template', **corresponding to a search** on the website.

To register, you only need to <u>create an EU Login account</u>. Once registered, you access your personal space by clicking '**My EUR-Lex**' at the top right-hand corner of any EUR-Lex page.

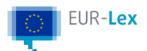

# **Preferences**

As a registered user you can define your display preferences for the website and your search results.

Once signed in, click your name displayed in the top right-hand corner. Then choose

#### Preferences to:

- access your personal account
- update your site preferences
- update your search preferences.

In your personal account, you can see your user account information (user name, last name, first name and email address). To update this data, click EU Login and follow the instructions on the **EU Login** website.

To see your changes, you will have to log off from EUR-Lex and then log on again.

The display options are listed in the table below.

After setting your preferences, do not forget to click **Save** at the bottom of the screen to activate them.

| Preferred language                                    | Default display language for documents (if available).                                                                                                    |
|-------------------------------------------------------|----------------------------------------------------------------------------------------------------|
| Alternative language                                  | Alternative display language for any documents not available in your preferred language (if available).                                                                                      |
| Second alternative language                           | Second alternative display language for any documents not available in your preferred or alternative language (if available).                                                                |
| Latest issues of the Official Journal                 | Show Official Journals from last week, last 2 weeks or last month.                                                                                                    |
| Preferred tab for document view                       | Set the view that will be displayed every time you open a document. You can choose from: Text, Document information, and (where available) Procedure, Document Summary or Internal procedure |
| Show multilingual display in document view            | Hide or display the 'Multilingual display' section when you view documents.                                                                                                    |
| Show languages and formats available in document view | Hide or display the 'Languages, formats and links to OJ' section when you view documents.                                                                                                    |
| Turn on autocompletion                                | If you tick the box, a list of suggestions will appear while you write a search word.                                                                                                    |
|                                                       |                                                                                                    |

| Turn on contextual help                                 | If you tick the box, a short help text will appear while you hover over a search criterion.                            |
|---------------------------------------------------------|----------------------------------------------------------------------------------------------------|
| Use <u>ELI</u> links (data.europa.eu) whenever possible | If you tick the box, links to documents will use the ELI URI instead of the publication reference or the CELEX number. |

In the 'Search preferences' section, you can customise how your search results are displayed by updating an existing profile or creating new ones (click **Add new**). You can switch from one profile to another whenever you wish.

After setting your preferences, click **Save** – or **Save and set as default**, if you want the new profile to be used by default. The new profile appears in the list of profiles.

In the list of profiles, you can set which profile will be the default one by clicking **Set this as default**. You can also delete profiles you do not need anymore. If there is only one profile in the list, it cannot be deleted.

The possible search features you can customise are listed in the table below.

| Profile name                           | This must be a unique name. It cannot be one used for an existing profile.                                                                                                    |  |  |
|----------------------------------------|----------------------------------------------------------------------------------------------------|--|--|
| Number of results per page             | Set how many results are displayed by page (5, 10 or 20).                                                                                                    |  |  |
| Default sort criteria                  | Set how search results are ordered:  by Relevancy, Document title, Document identifier, Document type, Document date, Author, Celex sector  in ascending or descending order                                                                                                    |  |  |
|                                        | By clicking <b>More</b> , you can add a second default sort criterion. You can also set some of these criteria in the search results page.                                                                                                    |  |  |
| Highlight search terms in results      | If you tick the box, the terms you search with will be highlighted in blue in the results list.                                                                                                    |  |  |
| Activate link for multilingual display | If you tick the box, under each search result, there will be a direct link to the multilingual display for the document.  You can set the 3 languages that will be displayed by default.                                                                                                    |  |  |
| Metadata to display                    | Set the metadata that will be displayed in your search results. You can choose metadata either individually (checkbox next to each element) or by group (checkbox next to the group name).  The <b>Simple selection</b> tree contains a small number of common metadata. If you want to choose from all available metadata, look under <b>Advanced selection</b> .  Some metadata are not clickable: they are displayed by default and cannot be deselected. |  |  |

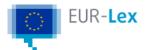

# My items

When signed in, this feature allows you to create and manage folders (**My items**) where you can save and share selected documents or procedures.

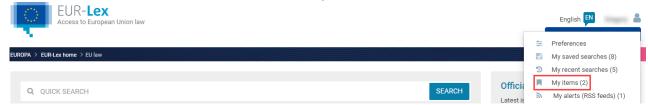

In the drop down menu in **My EUR-Lex**, the number in brackets shows how many saved items you have. You can name a folder, add 'items' to the same folder or create new ones, for example on a different topic.

Find below a detailed step by step description on different actions you can perform with this feature.

You can add items either from the list of search results or from the item itself.

- 1 In the search result list, select one or more items by ticking the box on the left of the
- item's title and then, under **Search criteria**, click **Save to My items**.

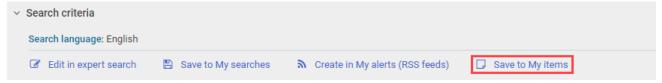

On the document page or the procedure page, click **Save to My items** in the left-hand side menu.

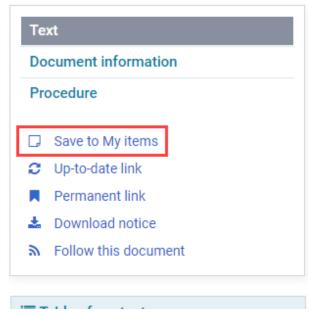

- 2 A window opens asking in which folder you want to save the item. You can choose between:
  - Create new folder (its name cannot be one used for an existing folder). You can enter a comment in the corresponding field.
  - The default folder.
  - An existing folder.
- 3 Click **Save** to confirm.

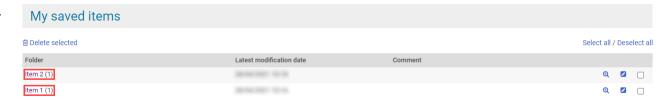

You can save up to 100 items in **My EUR Lex**. When you reach this limit, you will need to delete some items to make space for new ones.

You can delete specific items in a folder, or entire folders with their content.

Tick the box next to the items of the folders you want to delete. If you want to delete all the items in a folder or all your folders, click **Select all**.

Then click **Delete selected**. Confirm your choice by clicking **Delete**.

If JavaScript is not enabled in your browser, you will not be able to delete multiple items or folders using checkboxes.

You can email people links to the items saved in your folders.

- 1 Select the items you want to send.
- 2 Click Send selected by e-mail.
- 3 A new e-mail opens with links to the items you have selected.

You can export your items in the following formats: PDF, CSV, TSV, Excel, XML.

- 1 Select the items you want to export.
- Click the Export button and then choose Export selection.
- 3 If you want to export all your items, click the **Export** button and then choose **Export all**.
- 4 Select the metadata you wish to have displayed and the export format.
- 5 Click the **Export** button.

For any saved item, you can print the text and metadata.

- 1 Click the **Print** icon next to the item you want to print. Then, select the metadata you wish to have displayed in your printout, and the print format (HTML or PDF).
- Click the **Print** button to confirm your choices.
- 3 A print-ready text is displayed. You can print it by using your browser's menu.

My saved items

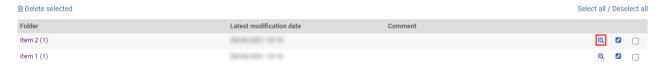

You can create a search for any of your saved items.

- 1 Click the Create search for folder icon .
- 2 Specify a unique name (compulsory) and a comment (optional) for the search.
- 3 Click Save and a new search is added to the list in 'My Searches/My saved searches'.

This search will return the items that were in the folder at the time you created the search. If you add items to the folder later on, they will not be added to this search.

This feature can be useful, for instance, if you need/want to delete a set of items but might need to refer to this set in future. Once you have saved the set of items as a search, you can relaunch the search and recover the items at any time.

The number of searches you can save to **My EUR-Lex** is limited to 50. When you reach this limit, you will need to delete some searches to make space for new ones.

In a next step, you can create personalised RSS feeds to stay informed about any changes that occur in those items.

How to create an alert (RSS feed) for your saved search.

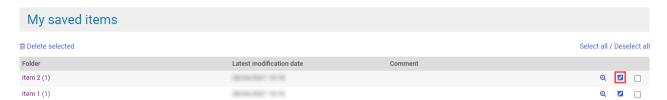

You can edit the name of your folders and make or change comments about them:

- 1 Click the **Edit folder information** icon next to the folder you want to edit.
- Type any changes in the Name and/or Comment fields and click Save.

20/05/2024

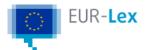

# My searches

'My searches' is a fast way to repeat searches you have already made, without needing to enter the search criteria again.

Every search you make during a session on EUR-Lex is saved, even if you are not signed in. You can find your recent searches by clicking **My EUR-Lex** and then **My recent searches**.

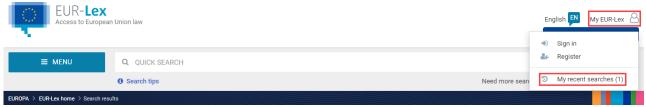

All your recent searches are listed together with information such as: type of search (quick /advanced/expert), domain/subdomain, date and time, language, number of results. If your search was an advanced or an expert search, you can edit it by clicking the pencil icon . You can re-run your recent searches by clicking the magnifying glass icon . As EUR-Lex is frequently updated with new documents, when you re-run a search, the results may differ from earlier searches using these criteria.

And if you are signed in, you can save your recent searches by clicking the **Save** icon . The advantage of this is that you can give each search a meaningful name, to help you select it from the list more easily – especially useful for searches you might run repeatedly.

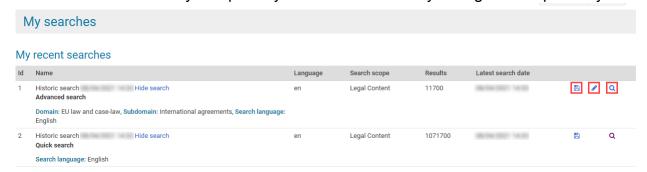

You can save searches from either 'My recent searches' or the search result page.

### Save your searches from 'My recent searches'

1 Find the search you wish to save and click the **Save** icon .

#### My recent searches

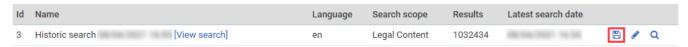

In the pop-up window, type a unique name for the search (compulsory) and any comment (optional).

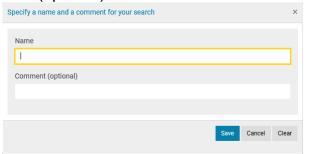

- 3 Click Save.
- 4 The search is saved and appears in 'My saved searches'.

## Save your searches from the search results page

In the search results page, click Save to My searches at the top of the page.

| ~ | Search criteria          |   |                                 |                  | - | _ |  |
|---|--------------------------|---|---------------------------------|------------------|---|---|--|
|   | Search language: English |   |                                 |                  |   |   |  |
|   | 🖺 Save to My searches    | 2 | Create in My alerts (RSS feeds) | Save to My items |   |   |  |

2 In the window that opens, type a unique name for your search (compulsory) and a comment (optional).

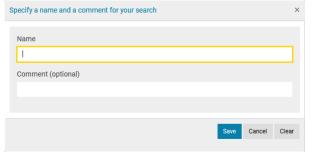

- 3 Click Save.
- 4 The search is saved.

# Access and manage your saved searches

You can access your saved searches only if you are a registered user and have signed in. Click **My saved searches**.

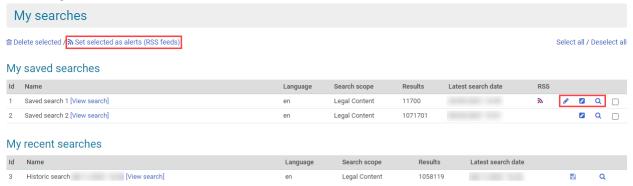

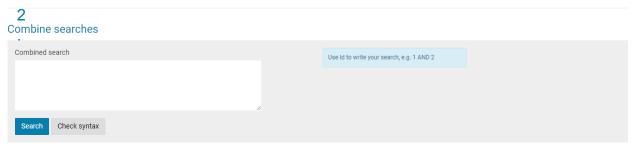

All your saved searches are listed together with information such as type of search (quick /advanced/expert), domain/subdomain, language, search scope, number of results, date and time.

#### Edit your saved searches

If your search was an advanced or expert search, you can edit it by clicking the pencil icon . You cannot edit a search performed using the Quick search.

You can change the name and the comment for your saved search by clicking the second pencil icon .

#### Re-run your saved searches

You can re-run your saved searches by clicking the **magnifying glass**. Because EUR-Lex is updated with new documents every day, when you re-run a search, the results may differ from earlier searches made with the same criteria.

#### Create alerts (RSS feeds) from your saved searches

You can also create personalised <u>alerts (RSS feeds)</u> based on a saved search.

#### Delete saved searches

The number of searches you can save is limited to 50. You may need to delete old searches to make space for new ones.

Mark the searches you want to delete by ticking the related checkboxes, or click **Select all**.

Click **Delete selected** and in the window that opens click **Delete**.

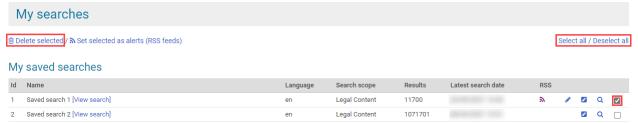

If JavaScript is not enabled in your browser, you will not be able to delete multiple items by using the checkboxes. You will have to delete each item individually.

You can combine your saved and recent searches to create a new search.

But you can only combine searches of the **same type**: i.e. only quick searches, only advanced searches or only expert searches, and all in the **same language**.

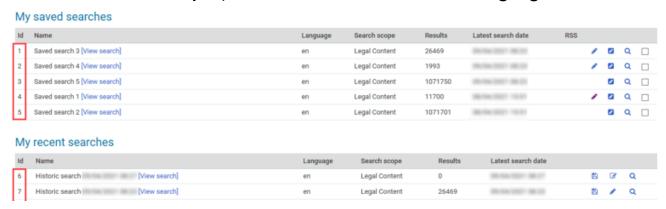

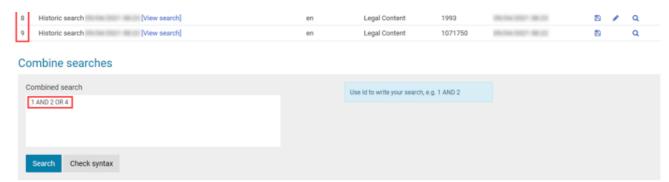

In the 'Combined search' field, create a search by combining multiple search identifiers ('Id' in the first column of 'My saved searches' and 'My recent searches') with one of the 3 operators AND, OR or NOT.

The search operators are evaluated in the following order: NOT  $\rightarrow$  AND  $\rightarrow$  OR.

#### Examples

- 1 AND 2 OR 3  $\rightarrow$  the system first checks 1 AND 2 and then OR 3 condition.
- 1 AND 2 NOT 3  $\rightarrow$  the system first checks 2 NOT 3 and then 1 AND condition.

You can change this order of precedence using brackets.

#### Examples

 $\overline{\text{(1 AND 2)}}$  NOT 3  $\rightarrow$  the system first checks 1 AND 2 and then NOT 3 condition.

To see if your new search will work, click **Check syntax**. If the syntax is correct, you will see the message The query is valid. If the system detects a problem, it displays an error message prompting you to make the necessary changes.

Click **Search** and the results will be displayed.

Once you run a combined search, it is considered by the system to be an expert search – if you want to edit this search later, the expert search page is opened.

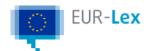

# My alerts (RSS feeds)

You can stay informed about new publications on EUR-Lex related to saved searches, procedures or documents by creating RSS feeds from different parts of EUR-Lex.

- 1 Sign in with your EU Login username and password.
- 2 Click My alerts (RSS feeds).
- 3 For each feed, you will see the following information:
  - the name of the feed (the same as its related saved search)
    - the scope of the search
    - a View search link to access the search summary.
- 4 To view a feed, click its name.

When signed in, you can create personalised alerts directly from a search results list.

- 1 Click Create in my alerts (RSS feeds).
- 2 Enter the name of the feed and a comment (optional).
- 3 Click **Save** to create the feed.

For each created alert, a saved search is added to 'My saved searches'. These searches linked to alerts are flagged with a specific icon .

You can add new alerts, up to a maximum of 100 (the limit for saved searches in the system). When signed in, you can create alerts from your list of saved searches.

- 1 Go to 'My saved searches'.
- 2 Select one or more searches using the checkboxes.
- 3 Click Set selected as alerts (RSS feed).

All the searches linked to an alert will be flagged with a specific icon .

When signed in, you can create alerts to follow a specific procedure.

- 1 Go to the page for the procedure you want to follow.
- 2 Click **Follow this procedure** in the left menu.
- 3 Enter the name of the feed (compulsory) and a comment (optional).
- 4 Click **Save** to create the feed.

For each created alert, a saved search is added to 'My saved searches'. These searches linked to alerts are flagged with a specific icon .

You can add new alerts, up to a maximum 100 (the limit for saved searches in the system). When signed in, you can create alerts to follow specific documents.

1 Go to the document page.

-

- <sup>2</sup> Click **Follow this document** in the left menu.
- Enter the name of the feed (compulsory) and a comment (optional).
- 4 You can select when you would like to receive a notification:
  - amendments to the document
  - subsequent preparatory acts changing the document
  - case-law affecting the document
  - consolidated versions
  - related documents
  - documents mentioning this document
  - documents based on this document.
- 5 Click **Save** to create the feed.

You can also use <u>predefined alerts</u> for a number of predefined categories of documents and Official Journal editions.

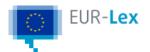

# **About the Official Journal**

The *Official Journal of the European Union* is the official publication for EU legal acts. It is published by the <u>Publications Office of the European Union</u> daily from Monday to Friday in 24 official EU languages.

In urgent cases, the Official Journal is published on Saturdays, Sundays and public holidays. EUR-Lex contains electronic versions of all Official Journals since the first edition.

From 1 July 2013 only the electronic editions of the Official Journal are authentic and produce legal effects.

From 1 October 2023, the Official Journal is no longer a collation of acts with a table of contents. Each act is published individually as an authentic Official Journal in its PDF format. You can buy a non-authentic printed version of an Official Journal issue via the <a href="Portal of the Publications Office">Portal of the Publications Office</a>. As these printed versions are created on demand, they incur printing and postage fees.

See more at Official Journal of the European Union.

The 'Official Journal' box on the homepage contains links to the latest published editions. There you can see at a glance how many acts of the L and C series are available for the day.

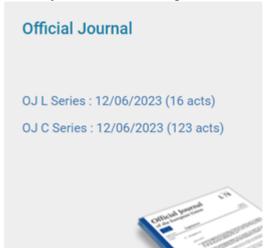

Clicking 'Official Journal' takes you to the Official Journal page with search options for all editions.

There you can run a search by indicating a date range or specific references like the year of publication, the series and the document number of the OJ you are looking for.

The most recently published acts are also directly available.

The results of your search are sorted by dates and series.

For Official Journals published up to 30/09/2023, EUR-Lex displays the references of the Official Journals published on a specific date for the L and C series. Click on them to access the related OJ pages.

For Official Journals published from 01/10/2023, EUR-Lex displays the number of Official Journals for each series on a specific date. Click on the links to access the daily view of the related series.

Using the menu on the left-hand side, you can access the following specific pages related to the Official Journal:

- Official Journal L Series daily view
- Official Journal C Series daily view
- Browse the Official Journal
- Legally binding printed editions
- Special editions.

For more information on these pages, go to the help pages menu and click on the dedicated links.

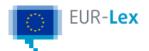

# Series and subseries of the Official Journal

Since January 1968 the Official Journal has been composed of two series:

- L Legislation
- C Information and notices (C stands for French 'communications').

Over the years some subseries were also created (see more details in the table below) but they were discontinued with the publication of the Official Journal act by act.

Please consult the <u>Interinstitutional Style Guide</u> for more information on the structure of the Official Journal.

The table below gives details on the structure of the Official Journal.

| Series L                                                                                    | Content                                                                                                    |
|---------------------------------------------------------------------------------------------|----------------------------------------------------------------------------------------------------|
| L (Legislation) (e.g. OJ L 067 – before the publication of the Official Journal act by act) | Contains EU legislation.                                                                                                    |
| Subseries                                                                                   |                                                                                                    |
| (Isolated) (e.g. OJ L 011I – before the publication of the Official Journal act by act)     | A subseries introduced to make the planning and numbering of Official Journals more flexible. First used on 16 January 2016 (L 011I).  Discontinued with the publication of the Official Journal act by act. |
| LM  (e.g. OJ L 118M – before the publication of the Official Journal act by act)            | So far, the M subseries has only been used to publish the backlog of Maltese-language acts. (After Malta joined the EU in 2004, not all the acts were published initially in Maltese.)                       |

| Series C                                                                                                    | Content                                                                                                    |
|----------------------------------------------------------------------------------------------------|----------------------------------------------------------------------------------------------------|
| C (Information and notices) (e.g. OJ C 100 – before the publication of the Official Journal act by act)      | Other official documents from the EU institutions, bodies and agencies.                                                                                                    |
| Subseries                                                                                                    |                                                                                                    |
| CA (Annex) (e.g. OJ C 019A – before the publication of the Official Journal act by act)                      | Contains vacancy notices and calls for expressions of interest. Can be published in one, several or all official languages.  Discontinued with the publication of the Official Journal act by act.           |
| CI<br>(Isolated)<br>(e.g. OJ C 015I –<br>before the<br>publication of the<br>Official Journal act<br>by act) | A subseries introduced to make the planning and numbering of Official Journals more flexible. First used on 16 January 2016 (C 015I).  Discontinued with the publication of the Official Journal act by act. |

#### **Historical series**

- Series A and P for legislative acts published before 1967.
- Subseries CE for electronic documents published between 1999 and 2014.

| Historical<br>series A and<br>P           | Content                                                                                                    |
|-------------------------------------------|----------------------------------------------------------------------------------------------------|
| <b>A</b> (1952-1958) (e.g. OJ A 038)      | 'A' stands for French 'antérieur', i.e. <i>before</i> the European Communities were set up. It covers legislative acts dating from 1952 to April 1958.                               |
| <b>P</b> (1958 - 1967)<br>(e.g. OJ P 050) | 'P' stands for French 'postérieur', i.e. <i>after</i> the European Communities were set up. It covers legislative acts dating from May 1958 to 1967.                                 |
| Subseries                                 |                                                                                                    |
| CE<br>(Electronic)<br>(e.g. OJ C 296E)    | For electronic versions only.  Published between 31 August 1999 and 31 March 2014, originally at the Commission's request, for COM documents. Later, the subseries was also used by: |

- the Council to publish common positions
- the European Parliament for various document types (minutes of plenary sittings, adopted texts, written questions).

Most of the documents which would once have been published in this subseries are now part of the C series.

# **Special editions**

| Special editions | Content                                                                                                    |
|------------------|----------------------------------------------------------------------------------------------------|
|                  | A Special edition is published when a country becomes a Member State of the European Union. It contains all the EU legislation in force (the 'acquis') on the date of joining, translated into the official language of the country in question. The process of translating and publishing acts for the special editions starts before the country joins and is usually completed shortly after it has joined.  Special editions comprise 20 chapters, following the Directory of legal acts in force. Each contains one or more volumes.  Once a country has joined the EU, the acts published in the special edition can also be found in EUR-Lex. You can browse the special editions. |

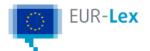

# **Browse the Official Journal**

The 'Browse the Official Journal' page offers many filtering options.

You can access this page from the menu on the left-hand side of the following pages: 'Access the Official Journal', 'Official Journal L series daily view', 'Official Journal C series daily view', 'Browse the Official Journal', 'Legally binding printed editions' and 'Special editions'.

At the top of the page, two buttons let you display the Official Journals of the day or of the last 7 days.

You can also search all the Official Journals published within a specific range of dates.

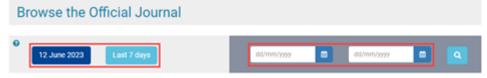

On the left-hand side of the page, you can filter the Official Journals according to a wide range of criteria.

The filters on top of the list let you select Official Journals related to:

- court proceedings;
- notices of EU competitions and other documents related to selection procedures;
- sessions of, for example, the European Parliament or the European Economic and Social Committee:
- specific topics such as COVID-19 or Brexit.

The filters that correspond to some Official Journals in the results list appear in blue and can be selected. Otherwise, they are inactive and appear in grey.

You can filter the Official Journals according to the series (L or C), the author and the type of act. Those filters are always active.

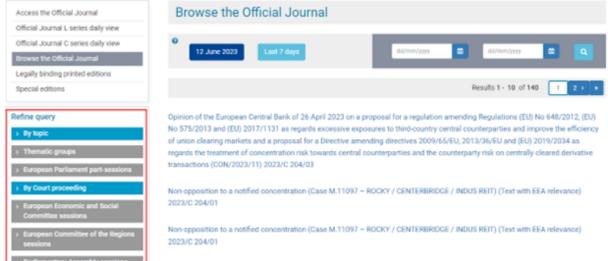

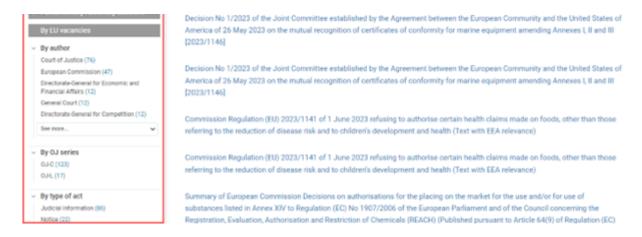

In the results lists, there is a folder icon followed by a link under the title of every document that is part of a session of the European Parliament, the European Economic and Social Committee and the Committee of the Regions.

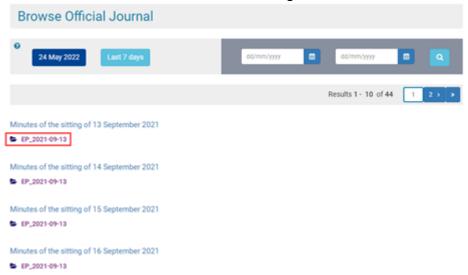

If there is a title of that session available, it is displayed instead of the number/year reference.

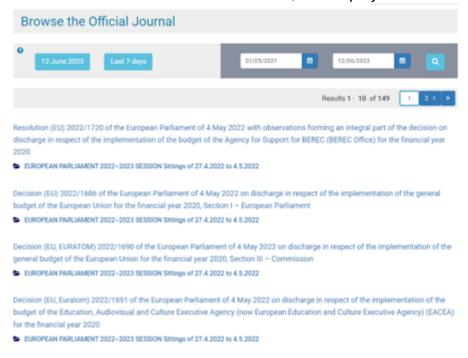

Click on this link to access a list of all documents related to the session.

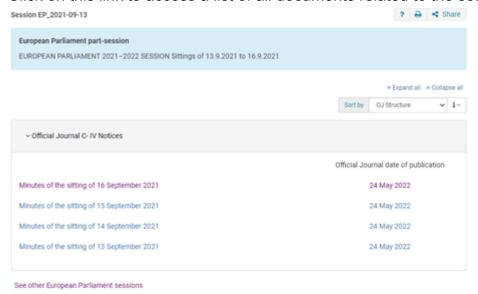

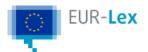

# Official Journal daily view

Both the L and the C series of the Official Journal have a dedicated page called 'daily view' that gives an overview of the Official Journals published on a given day.

There are several ways to access these pages.

On the homepage, in the Official Journal box, click on the 'OJ L Series' or 'OJ C Series' links.

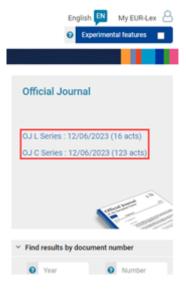

On the 'Access the Official Journal' page, click on one of the 'Display acts' links.

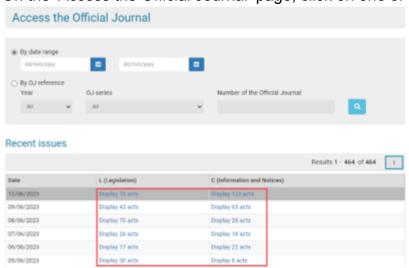

On the following pages, use the menu on the left-hand side: 'Access the Official Journal', 'Official Journal L series daily view', 'Official Journal C series daily view', 'Browse the Official Journal', 'Legally binding printed editions' and 'Special editions'.

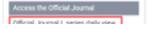

Access the Official Journal

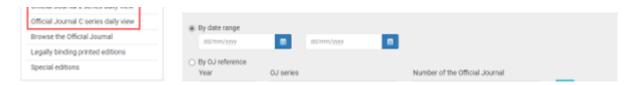

The 'daily view' page gives access to the Official Journals on a specific date.

You can sort the Official Journals in ascending or descending order using different criteria:

- by OJ structure, which is the view by default and mirrors the structure and layout of the table of contents of the former Official Journal editions;
- by OJ number;
- by publishing time.

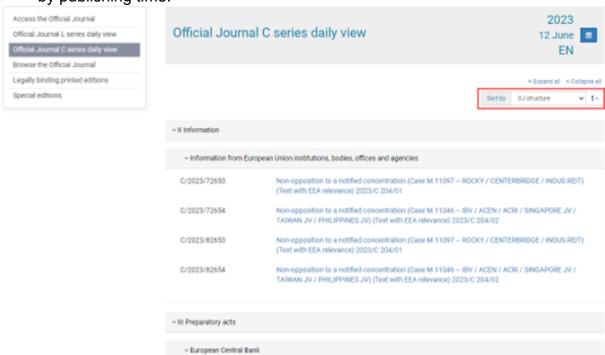

To see an Official Journal, click on its title.

To display the daily view for another date, click on the icon next to the date and then click on the date of your choice.

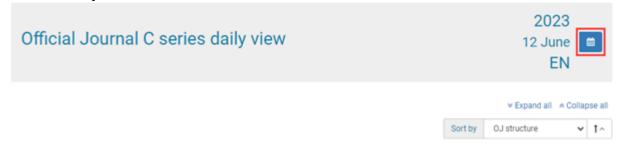

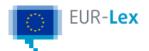

# **Special editions**

When a country becomes a member of the EU, all the EU legislation in force (the 'acquis') on the date of joining is translated into the official language of this country and compiled in the Special Editions of the Official Journal.

Acts published in the special editions are grouped in volumes in the order of their publication and are listed in 20 chapters, corresponding to the chapters in the directory of legal acts. To find special editions:

- Go to the 'Direct access' page of the Official Journal and click Special edition in the left menu.
- Choose the language of the new member country.

A classification tree is displayed, with the year when the country joined at the top:

- The first level of the tree follows the chapters in the directory of legal acts.
- The second level displays the volumes of the special edition.
- When you click a specific volume, the related Official Journal is displayed.

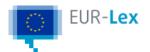

# Verify the authenticity of an electronic edition of the Official Journal

As of 1 July 2013 only the electronic edition of the Official Journal of the European Union (the e-OJ) is authentic and produces legal effects (see Council Regulation (EU) No 216/2013).

Paper versions no longer have any legal value, except for cases where – due to an unforeseen and exceptional disruption of the Publications Office's IT systems – the e-OJ cannot be published. Find paper versions of the Official Journal with legal effect. The e-OJ bears an electronic signature, which ensures the authenticity, integrity and inalterability of the electronic edition.

### How to verify authenticity

- You can verify the electronic signature and authentic character of the e-OJ using the CheckLex application or any third-party verification application that complies with the set standards. If this verification succeeds, you are guaranteed that:
  - the electronic edition is authentic;
  - it has not been changed since the date of its signature.

Verification requires the following steps:

- Download the PDF version of the e-OJ and its signature file
- Save them to your computer or device
- Upload the 2 files to CheckLex, by clicking the Select document and Select Associated Signature buttons. Make sure you are uploading the right pair of files, otherwise the verification will fail.
- Click the Verify Signature button. Verification takes only a couple of seconds.

If the verification fails, you will get an error message, informing you what went wrong. — In some cases, when no e-signature is shown as a separate file, the signature is directly part of the PDF file. In those cases, verification can be performed by using any third-party verification application that complies with the set standards.

- See more about:
  - CheckLex on the About page and the FAQ.
  - The signature policy for the e-OJ used by the Publications Office.
  - The qualified certificates that the e-signatures are based on.

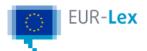

# Reuse EUR-Lex content

You can re-use EUR-Lex data, free of charge, subject to <u>copyright conditions</u>. There are different ways to search for content and retrieve it for reuse.

#### **Webservice**

If you are a registered user, you can search on EUR-Lex directly using webservices. The search options are similar to those in 'expert search'. They supply data in XML format. More on how to use webservice.

#### **Bulk download of the Official Journal**

The OJ L and C series are available via data.europa.eu, the official portal for European data. You can download a list of the Official Journals published per year and language in csv format (from 2004 onward), with a link to each Official Journal in XML Formex format from the portal.

#### Direct access to the database

To process data in a more sophisticated way, you can request:

- 1 Notifications via database **RSS feeds** to notify you of every single change. These
- feeds may return very large numbers of notifications (millions a day).
- 2 Direct access to your selection of content and metadata in the database, via the REST
- interface

If you are interested in direct access, please <u>contact us</u>. We will send you additional documentation. Note that, given its complexity, you will need to involve technical experts.

#### **Data repository**

The information displayed in EUR-Lex is retrieved from the common repository of metadata and content (Cellar). Cellar is based on semantic technologies, a framework of several standards.

The data in Cellar are not limited to the legal documents and information published in EUR-Lex, but they also include other EU publications (books, leaflets, etc.). Data stored in Cellar can be directly accessed via the SPARQL endpoint and the RESTful API.

Through the **SPARQL endpoint** you can query all the metadata available in Cellar, including the relationship between the various entities. With the **RESTful API** you can retrieve specific sets of metadata (often called notices) and download the document content files. Both of these choices are available in various formats (PDF, HTML, Formex, etc.).

You can find out more and access the latest user manual, which includes information on the Cellar and its Restful API, on the Cellar website . You can query the metadata in Cellar through the SPARQL endpoint .

#### **Data model**

The structure of the data in Cellar is defined in the Common Data Model (CDM), which is based on semantic technologies like RDF Schema and OWL. Current and past versions of the CDM are available on the EU Vocabularies website.

Together with the definition of the ontology, the EU Vocabularies website also contains definitions for controlled vocabularies, taxonomies and the thesauruses used by Cellar. In particular, the EU Vocabularies website provides the various <u>authority tables</u> used in metadata values to refer to specific entities or concepts, such as corporate body, treaty, country or language.

#### **Document formats**

The documents available in Cellar and in EUR-Lex are provided in various standard formats, depending on their availability: PDF, HTML, XHTML, etc.

A significant portion of the documents, in particular, those published in the Official Journal, are also available in a specific XML format called Formex. More information about this format is available on the Formex website .

#### Useful link

#### Legal Analysis Methodology (LAM)

This presents the Publications Office's know-how in the field of cataloguing EU legal acts published in the Official Journal and EUR-Lex. It describes the meaning and use of metadata elements attributed to those acts.

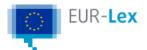

# Webservice

EUR-Lex webservice is a way for registered users to query EUR-Lex directly, without having to make a search on the website.

They offer query options similar to the ones you find in the expert search, and deliver the data in XML format. Any search made on the website can also be done via the webservice, including full text search. This web service is based on the SOAP protocol and is freely available after registration.

Although the webservice allows you to search within the text of the documents themselves, it cannot be used to directly download the document files.

You can download these based on their identifier, either via the Cellar RESTful API or by creating a URL as described in our guidelines for stable links.

If you need a simpler way to stay up to date, you can use RSS feeds – predefined or customised.

### Registration

How to register for a webservice:

- 1 Click Webservice registration.
- Click Register if you do not have an EU Login account.
- 3 Once you have created an account, click **Sign in**. Read more on how to register on EUR-
- Lex.
- 4 Click **Register** and fill out the registration form (see table below).
- 5 Click Save to send us the form.
- 6 If your form checks out, we will send you an e-mail specifying your access rights.

Information to put in the form

| Used data                       | Data you want to get from the webservice, for further use |
|---------------------------------|-----------------------------------------------------------|
| Final use of data               | What you intend to do with the data                       |
| Maximum number of calls per day | Maximum number of calls per day                           |
| Comments                        | Additional comments                                       |
| User name                       | Your user name (prefilled - in "read-only" mode)          |

| Last name                                                                            | Your last name                                      |
|--------------------------------------------------------------------------------------|-----------------------------------------------------|
| First name                                                                           | Your first name                                     |
| E-mail                                                                               | Your e-mail address                                 |
| Name                                                                                 | Name of your organisation                           |
| Country                                                                              | Country where your organisation is located          |
| I accept to respect the conditions of use of EUR-Lex established in the legal notice | Your acceptance of the terms of use for webservices |

### Using the webservice

You can use your webservice as soon as we send you the email granting you access:

- Click Webservice registration.
- The information you will see includes a **link** to the WSDL for the webservice you will need to provide the URL for the WSDL to the application you are using to query EUR Lex.
- Call the webservice, using the username and password we emailed to you. You need to specify:
  - your query, <u>written as an expert query</u>. It can contain a **SELECT** clause, to choose the metadata to be displayed, and an **ORDER BY** clause, to define the sorting order. You can also use the webservice template.
  - the language
  - the page number
  - the number of results per page
- The results list will contain the metadata you selected, for each document. If you did not select any metadata here, the display profile defined in your search preferences is used.

#### Get the webservice template

Once your access to the webservice has been approved, you can get a special XML template to use for every query you make:

- 1 Sign in and run a search (quick, advanced or expert).
- 2 Click the webservices template icon at the top of the search results.
- 3 A new window will open with the query written in a structured way and instructions on how to use it in your webservice call.

You can copy this template and use it for all subsequent webservice calls.

#### Change your webservice limits

The maximum daily number of calls to the webservice is limited. To change these limits, go to the webservices page and click the link to change the limits.

We will inform you by email about your new limits (if any).

### **Unsubscribe**

To unsubscribe from webservices, go to the webservices page and click the link to unsubscribe.

Give your reasons for doing so, and then click **Unsubscribe**.

Your webservice access will be cancelled and your password deactivated.

### Additional information about webservices (in English only)

- Search webservice user manual
- Data extraction using webservices
- Webservices query metadata

If you have questions, please contact EURLEX-HELPDESK@publications.europa.eu

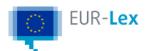

# Create stable links

You can create links to EUR-Lex, as long as you respect its <u>copyright notice</u>. You may create a stable link to:

- a page in a specific language version
- specific pages related to the Official Journal:
  - Direct access to the Official Journal page on EUR-Lex
  - Official Journals by year chronological list
  - Official Journals by month chronological list
  - Table of contents of an Official Journal
- a specific document, by using an identifier (e.g. CELEX, ELI, ECLI)

To link to a page in a specific language version, use one of the language codes below after **locale**=

Example: https://eur-lex.europa.eu/oj/direct-access.html?locale=en

To link to a page in a specific language version, define this language by changing, in the link, the code after *locale*=.

The codes are:

| Bulgarian | bg |
|-----------|----|
| Croatian  | hr |
| Czech     | cs |
| Danish    | da |
| Dutch     | nl |
| English   | en |
| Estonian  | et |
| Finnish   | fi |
| French    | fr |
| German    | de |
| Greek     | el |
| Hungarian | hu |
|           |    |

| Irish      | ga |
|------------|----|
| Italian    | it |
| Latvian    | lv |
| Lithuanian | lt |
| Maltese    | mt |
| Polish     | pl |
| Portuguese | pt |
| Romanian   | ro |
| Slovak     | sk |
| Slovenian  | sl |
| Spanish    | es |
| Swedish    | sv |

#### Formatting

Year: 4 digits (yyyy)

Month: 2 digits (mm)

OJ number: 3 digits (xxx)

OJ series: Capital letter, e.g. L or C

#### Examples:

Link to the EUR-Lex view (includes navigation elements) of the table of contents of OJ C 326

/2015: https://eur-lex.europa.eu/legal-content/EN/TXT/?uri=OJ:C:2015:326:TOC

HTML view (without EUR-Lex navigation elements): add HTML in the structure of the link: https://eur-lex.europa.eu/legal-content/EN/TXT/HTML/?uri=OJ:C:2015:326:TOC

XML view of the notice: add XML in the structure of the link: <a href="https://eur-lex.europa.eu/legal-content/EN/TXT/XML/?uri=OJ:C:2015:326:TOC">https://eur-lex.europa.eu/legal-content/EN/TXT/XML/?uri=OJ:C:2015:326:TOC</a>

#### Direct access to the EUR-Lex Official Journal page

Structure of the link: https://eur-lex.europa.eu/oj/direct-access.html?locale=*language code Example:* 

Link to the Official Journal direct access page in English: <a href="https://eur-lex.europa.eu/oj/direct-access.html?locale=en">https://eur-lex.europa.eu/oj/direct-access.html?locale=en</a>

### Official Journals by year - chronological list

Structure of the link: https://eur-lex.europa.eu/oj/yyyy/direct-access.html?locale=language code *Example:* 

Link to Official Journals published in 2013 in English: <a href="https://eur-lex.europa.eu/oj/2013/direct-access.html?locale=en">https://eur-lex.europa.eu/oj/2013/direct-access.html?locale=en</a>

#### Official Journals by month - chronological list

Structure of the link: https://eur-lex.europa.eu/oj/yyyy/mm/direct-access.html?locale=language code

Example:

Link to Official Journals published in November 2012 (2012/11) in English: <a href="https://eur-lex.europa.eu/oj/2012/11/direct-access.html?locale=en">https://eur-lex.europa.eu/oj/2012/11/direct-access.html?locale=en</a>

#### Table of contents of an Official Journal

Structure of the link: https://eur-lex.europa.eu/legal-content/LANGUAGE CODE/TXT/?uri=OJ: OJ SERIE:yyyy:OJ number:TOC

#### Formatting

year: 4 digits (yyyy)

OJ number: 3 digits (xxx)

OJ series with a capital letter, e.g. L or C

If you want to link to specific tabs (wherever they exist) in the documents page, please use the following codes:

Text: TXT

Document information: ALL

Procedure: HIS

Internal procedures: PIN

National transposition: NIM

Summary of legislation: LSU

Summary: SUM

Language version, see table above

#### OJ publication reference

Examples of links to a document published in OJ C 326/2015, page 12, in the text tab:

EUR-Lex view (includes navigation elements): <a href="https://eur-lex.europa.eu/legal-content/EN/TXT/?">https://eur-lex.europa.eu/legal-content/EN/TXT/?</a> uri=uriserv:OJ.C .2015.326.01.0012.01.ENG

PDF view: https://eur-lex.europa.eu/legal-content/EN/TXT/PDF/?uri=uriserv:OJ.C\_. 2015.326.01.0012.01.ENG

HTML view (without EUR-Lex navigation elements): <a href="https://eur-lex.europa.eu/legal-content/EN/TXT/HTML/?uri=uriserv:OJ.C\_.2015.326.01.0012.01.ENG">https://eur-lex.europa.eu/legal-content/EN/TXT/HTML/?uri=uriserv:OJ.C\_.2015.326.01.0012.01.ENG</a>

XML view of the notice of the act: <a href="https://eur-lex.europa.eu/legal-content/EN/TXT/XML/?">https://eur-lex.europa.eu/legal-content/EN/TXT/XML/?</a> uri=uriserv:OJ.C\_.2015.326.01.0012.01.ENG

#### **CELEX** number

To find out how to construct a CELEX number, see: More about CELEX numbers.

*Note*: for recently published documents, it can take up to 2 days before a CELEX number is available.

Examples of links to a document whose CELEX number is 32011R1007:

EUR-Lex view (includes navigation elements): <a href="https://eur-lex.europa.eu/legal-content/EN/TXT/?">https://eur-lex.europa.eu/legal-content/EN/TXT/?</a> uri=CELEX:32011R1007

HTML view (without EUR-Lex navigation elements): <a href="https://eur-lex.europa.eu/legal-content/EN/TXT/HTML/?uri=CELEX:32011R1007">https://eur-lex.europa.eu/legal-content/EN/TXT/HTML/?uri=CELEX:32011R1007</a>

XML view of the notice: <a href="https://eur-lex.europa.eu/legal-content/EN/TXT/XML/?uri=CELEX:32011R1007">https://eur-lex.europa.eu/legal-content/EN/TXT/XML/?uri=CELEX:32011R1007</a>

#### Other types of identifiers

Some legal documents or procedures on EUR-Lex have identifiers that are attributed by the originating institution (unlike the CELEX number, which is assigned by the Publications Office of the European Union). As a result, while it is possible to build a pattern for their links, the sequence and logic of the reference numbers cannot be predicted in advance.

Below are some indicative cases:

- COM documents
  - When published, the links of the preparatory acts (COM/JOIN documents) are based on the number of the act itself. In the days following publication, a CELEX identifier is assigned to them, but these documents will also remain accessible with the links based on the number of the act.
  - Example: COM/2017/043 final: <a href="https://eur-lex.europa.eu/legal-content/EN/TXT/?uri=COM:2017:43:FIN">https://eur-lex.europa.eu/legal-content/EN/TXT/?uri=COM:2017:43:FIN</a>
- Documents from the Council
  - The link is based on the number assigned by the Council and can differ according to the type of document:
    - Council documents sent for signature by the European Parliament and the Council Example: PE 45 2016 REV 1- 2016/0197 (OLP): <a href="https://eur-lex.europa.eu/legal-content/EN/ALL/?uri=consil:PE\_45\_2016\_REV\_1">https://eur-lex.europa.eu/legal-content/EN/ALL/?uri=consil:PE\_45\_2016\_REV\_1</a>
    - Council documents sent during the life cycle of the procedure: a voting result, in this example

Example: ST 15454 2016 INIT - 2016/0197 (OLP): <a href="https://eur-lex.europa.eu/legal-content/EN/ALL/?uri=consil:ST\_15454\_2016\_INIT">https://eur-lex.europa.eu/legal-content/EN/ALL/?uri=consil:ST\_15454\_2016\_INIT</a>

#### Interinstitutional procedure

Links for the interinstitutional procedure are based on the reference for the procedure (year and number), after the language code.

Example of a link to Procedure 2015\_906: <a href="https://eur-lex.europa.eu/procedure/EN/2015\_906">https://eur-lex.europa.eu/procedure/EN/2015\_906</a>: <a href="https://eur-lex.europa.eu/procedure/EN/2015\_906">https://eur-lex.europa.eu/procedure/EN/2015\_906</a>: <a href="https://eur-lex.europa.eu/procedure/en/2015\_906">https://eur-lex.europa.eu/procedure/en/2015\_906</a>: <a href="https://eur-lex.europa.eu/procedure/en/2015\_906">https://eur-lex.europa.eu/procedure/en/2015\_906</a>: <a href="https://eur-lex.europa.eu/procedure/en/2015\_906">https://eur-lex.europa.eu/procedure/en/2015\_906</a>: <a href="https://eur-lex.europa.eu/procedure/en/2015\_906">https://eur-lex.europa.eu/procedure/en/2015\_906</a>: <a href="https://eur-lex.europa.eu/procedure/en/2015\_906">https://eur-lex.europa.eu/procedure/en/2015\_906</a>: <a href="https://eur-lex.europa.eu/procedure/en/2015\_906">https://eur-lex.europa.eu/procedure/en/2015\_906</a>: <a href="https://eur-lex.europa.eu/procedure/en/2015\_906">https://eur-lex.europa.eu/procedure/en/2015\_906</a>: <a href="https://eur-lex.europa.eu/procedure/en/2015\_906">https://eur-lex.europa.eu/procedure/en/2015\_906</a>: <a href="https://eur-lex.europa.eu/procedure/en/2015\_906">https://eur-lex.europa.eu/procedure/en/2015\_906</a>: <a href="https://eur-lex.europa.eu/procedure/en/2015\_906">https://eur-lex.europa.eu/procedure/en/2015\_906</a>: <a href="https://eur-lex.europa.eu/procedure/en/2015\_906">https://eur-lex.europa.eu/procedure/en/2015\_906</a>: <a href="https://eur-lex.europa.eu/procedure/en/2015\_906">https://eur-lex.europa.eu/procedure/en/2015\_906</a>: <a href="https://eur-lex.europa.eu/procedure/en/2015\_906">https://eur-lex.europa.eu/procedure/en/2015\_906</a>: <a href="https://eur-lex.europa.eu/procedure/en/2015\_906">https://eur-lex.europa.eu/procedure/en/2015\_906</a>: <a href="https://eur-lex.europa.eu/procedure/en/2015\_906">https://eur-lex.eu/procedure/en/2015\_906</a>: <a href="https://eur-lex.eu/procedure/en/2015\_906">https://eur-lex.eu/procedure/en/2015\_906</a>: <a href="https://eu/procedur

#### Documents related to an internal procedure

Below are 2 examples of the Commission's internal procedures.

Commission implementing Decision: <a href="https://eur-lex.europa.eu/legal-content/EN/TXT/?">https://eur-lex.europa.eu/legal-content/EN/TXT/?</a> uri=PI COM:Ares(2016)6176893

Commission implementing Regulation: <a href="https://eur-lex.europa.eu/legal-content/EN/TXT/?">https://eur-lex.europa.eu/legal-content/EN/TXT/?</a> uri=PI\_COM:Ares(2017)291701

#### **External links**

Certain documents can be accessed through links to other EU websites. EUR-Lex has no control over these links.

#### **ECLI** identifier

The <u>European Case Law Identifier</u> is a 5-part identifier for case-law, designed to ease access to judicial decisions. It has been developed 'to facilitate the <u>correct and unequivocal citation</u> of judgments from European and national courts'.

Read more about how to construct an ECLI identifier.

The URL syntax is similar to other links to EUR-Lex.

EUR-Lex view (includes navigation elements): <a href="https://eur-lex.europa.eu/legal-content/FR/TXT/?">https://eur-lex.europa.eu/legal-content/FR/TXT/?</a> uri=ecli:ECLI:EU:C:2016:718

HTML view, without navigation elements: <a href="https://eur-lex.europa.eu/legal-content/SL/TXT/HTML/?uri=ecli:ECLI:EU:C:2016:718">https://eur-lex.europa.eu/legal-content/SL/TXT/HTML/?uri=ecli:ECLI:EU:C:2016:718</a>

XML of the notice: <a href="https://eur-lex.europa.eu/legal-content/EN/TXT/XML/?uri=ecli:ECLI:EU:F:2016:177">https://eur-lex.europa.eu/legal-content/EN/TXT/XML/?uri=ecli:ECLI:EU:F:2016:177</a>

#### **ELI** identifier

The <u>European Legislation Identifier</u> is a system to make legislation available online in a standardised format, so it can be accessed, exchanged and reused across borders. It can be used for EU as well as for national legislation.

Read more about ELI.

The basic URI template is the following: http://data.europa.eu/eli/{typedoc}/{year}/ {naturalnumber}/oj

Types of documents {typedoc}:

- Directives: dir or dir impl or dir del
- Regulations: reg or reg impl or reg del
- Decisions: typedoc either dec or dec impl or dec del

#### Examples:

http://data.europa.eu/eli/dir/2000/60/oj

http://data.europa.eu/eli/reg/2013/216/oj

http://data.europa.eu/eli/dec/2009/496/oi

http://data.europa.eu/eli/dec/2009/496 (provides access to the most recent consolidated version of this act, if it exists)

Please note that, although the link contains the data.europa.eu domain, the returned page will be a EUR-Lex document or search result.

ELI offers many more templates, including the option to create links to lists of documents which meet selected criteria.

Detailed information on URIs of EU legislation using ELI

Language version, see table above